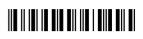

|                                                      | Test and Instrument |                 |
|------------------------------------------------------|---------------------|-----------------|
| _                                                    |                     |                 |
|                                                      |                     |                 |
| BOHDE&SCHWARZ OSP 120 - OPEN SWITCH AND CONTROL UNIT |                     | 1505.3009КС     |
| R&S OSP                                              |                     |                 |
|                                                      |                     | PWN LAN CLK C'T |
|                                                      |                     |                 |

## **Quick Start Guide**

## R&S<sup>®</sup> OSP Open Switch and Control Unit

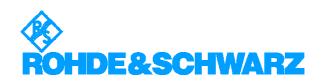

This Qick Start Guide describes the following models and options of the he R&S OSP family:

- R&S<sup>®</sup> OSP 120, stock no. 1505.3009.02
- R&S<sup>®</sup> OSP 130, stock no. 1505.3009.03
- R&S<sup>®</sup> OSP 150, stock no. 1505.3009.05
- Option Module R&S<sup>®</sup> OSP-B101, stock no 1505.5101.02
- Option Module R&S<sup>®</sup> OSP-B102, stock no 1505.5201.02
- Option Module R&S<sup>®</sup> OSP-B103, stock no 1505.5301.02
- Option Module R&S<sup>®</sup> OSP-B104, stock no 1505.5401.02
- Option Module R&S<sup>®</sup> OSP-B106, stock no 1505.5601.02
- Option Module R&S® OSP-B107, stock. no. 1505.5901.02
- Option Module R&S<sup>®</sup> OSP-B111, stock no 1505.4605.02
- Option Module R&S<sup>®</sup> OSP-B112, stock no 1505.4611.02

© 2007 Rohde & Schwarz GmbH & Co. KG 81671 Munich, Germany Printed in Germany - Subject to change - Data without tolerance limits is not binding. R&S<sup>®</sup> is a registered trademark of Rohde & Schwarz GmbH & Co. KG. Trade names are trademarks of the owners.

The following abbreviations are used throughout this manual: R&S OSP is abbreviated as R&S OSP.

The firmware of the instrument makes use of the operating system LINUX® and other valuable open source software packages. The most important of them are listed below together with their corresponding open source license. The verbatim license texts are provided on the user documentation CD-ROM (included in delivery).

| Package       | Link                              | License             |
|---------------|-----------------------------------|---------------------|
| LINUX® Kernel | http://www.linux.org/             | GPL 2               |
| gLibc         | http://www.gnu.org/software/libc/ | LGPL                |
| busybox       | http://www.busybox.net/           | GPL 2               |
| OpenSSL       | http://www.openssl.org/           | OpenSSL / SSLeay    |
| X.org         | http://www.x.org/                 | X.org               |
| Xitami        | http://www.xitami.com             | NetSnmp-5.0.8       |
| PHP           | http://www.php.net                | 2.5b6               |
| OpenSSL       | http://www.openssl.org            | BSD                 |
| BOOST Library | http://www.boost.org              | Artistic            |
| zlib          | http://www.zlib.net               | Boost Software, v.1 |
| PC/SC-Lite    | http://www.linuxnet.com/          | ACE_TAO             |

The OpenSSL Project for use in the OpenSSL Toolkit (<u>http://www.openssl.org/).</u> includes cryptographic software written by Eric Young (eay@cryptsoft.com) and software written by Tim Hudson (tjh@cryptsoft.com).

LINUX® is a trademark of Linus Torvalds.

Rohde & Schwarz would like to thank the open source community for their valuable contribution to embedded computing.

## **R&S OSP Documentation Map**

#### **Quick Start Guide**

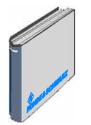

R&S<sup>®</sup> OSP

The present quick start guide describes everything that is needed to put the instrument into operation and helps you to get familiar with the unit. The quick start guide gives an introduction to the instrument's functionality and provides procedures for typical applications.

#### **Documentation CD-ROM**

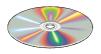

- The CD-ROM provides the complete user documentation for the instrument:
- The data sheet ("Brochure") in printable form.
- The quick start manual in printable form.
- The operating manual in printable form.
- The service manual in printable form.
- Links to different useful sites in the R&S internet.

## **Optional Printed Documentation**

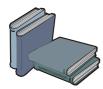

The printed manual provides the complete user documentation, including the operating manual and service manual. This manual can be ordered as an option; see ordering information in the "Specifications". Besides the CD-ROM contains \*.pdf versions of the operating and service manual.

#### Internet Site

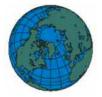

The Internet site at: <u>Open switch and Control unit R&S OSP</u> provides the most up to date information on the R&S OSP. The current operating manual at a time is available as printable PDF file in the download area.

Also provided for download are firmware updates including the associated release notes, instrument drivers, current data sheets and application notes.

## **Grouped Safety Messages**

#### Make sure to read through and observe the following safety instructions!

All plants and locations of the Rohde & Schwarz group of companies make every effort to keep the safety standard of our products up to date and to offer our customers the highest possible degree of safety. Our products and the auxiliary equipment required for them are designed and tested in accordance with the relevant safety standards. Compliance with these standards is continuously monitored by our quality assurance system. The product described here has been designed and tested in accordance with the EC Certificate of Conformity and has left the manufacturer's plant in a condition fully complying with safety standards. To maintain this condition and to ensure safe operation, observe all instructions and warnings provided in this manual. If you have any questions regarding these safety instructions, the Rohde & Schwarz group of companies will be happy to answer them.

Furthermore, it is your responsibility to use the product in an appropriate manner. This product is designed for use solely in industrial and laboratory environments or, if expressly permitted, also in the field and must not be used in any way that may cause personal injury or property damage. You are responsible if the product is used for an intention other than its designated purpose or in disregard of the manufacturer's instructions. The manufacturer shall assume no responsibility for such use of the product.

The product is used for its designated purpose if it is used in accordance with its product documentation and within its performance limits (see data sheet, documentation, the following safety instructions). Using the product requires technical skills and a basic knowledge of English. It is therefore essential that only skilled and specialized staff or thoroughly trained personnel with the required skills be allowed to use the product. If personal safety gear is required for using Rohde & Schwarz products, this will be indicated at the appropriate place in the product documentation. Keep the basic safety instructions and the product documentation in a safe place and pass them on to the subsequent users.

|                                     | 18 kg                                    |                                |                            |             |        | -+-1               |                                                  |
|-------------------------------------|------------------------------------------|--------------------------------|----------------------------|-------------|--------|--------------------|--------------------------------------------------|
| Observe<br>product<br>documentation | Weight<br>indication for<br>units >18 kg | Danger of<br>electric<br>shock | Warning!<br>Hot<br>surface | PE terminal | Ground | Ground<br>terminal | Attention!<br>Electrostatic<br>sensitive devices |

#### Symbols and safety labels

| 10                          | $\bigcirc$         |                           | $\langle$                | {                                     |                                                              |
|-----------------------------|--------------------|---------------------------|--------------------------|---------------------------------------|--------------------------------------------------------------|
| Supply<br>voltage<br>ON/OFF | Standby indication | Direct<br>current<br>(DC) | Alternating current (AC) | Direct/alternating<br>current (DC/AC) | Device fully protected<br>by double/reinforced<br>insulation |

Observing the safety instructions will help prevent personal injury or damage of any kind caused by dangerous situations. Therefore, carefully read through and adhere to the following safety instructions before putting the product into operation. It is also absolutely essential to observe the additional safety instructions on personal safety that appear in relevant parts of the product documentation. In these safety instructions, the word "product" refers to all merchandise sold and distributed by the Rohde & Schwarz group of companies, including instruments, systems and all accessories.

#### Tags and their meaning

- DANGER DANGER indicates a hazardous situation which, if not avoided, will result in death or serious injury.
- WARNING WARNING indicates a hazardous situation which, if not avoided, could result in death or serious injury.
- CAUTION CAUTION indicates a hazardous situation which, if not avoided, may result in minor or moderate injury.
- NOTICE NOTICE indicates a property damage message. In the product documentation, the word ATTENTION is used synonymously.

These tags are in accordance with the standard definition for civil applications in the European Economic Area. Definitions that deviate from the standard definition may also exist in other economic areas or military applications. It is therefore essential to make sure that the tags described here are always used only in connection with the related product documentation and the related product. The use of tags in connection with unrelated products or documentation can result in misinterpretation and thus contribute to personal injury or material damage.

#### **Basic safety instructions**

 The product may be operated only under the operating conditions and in the positions specified by the manufacturer. Its ventilation must not be obstructed during operation. Unless otherwise specified, the following requirements apply to Rohde & Schwarz products:

prescribed operating position is always with the housing floor facing down, IP protection 2X, pollution severity 2, overvoltage category 2, use only in enclosed spaces, max. operation altitude 2000 m above sea level, max. transport altitude 4500 m above sea level.

A tolerance of  $\pm 10\%$  shall apply to the nominal voltage and of  $\pm 5\%$  to the nominal frequency.

 Applicable local or national safety regulations and rules for the prevention of accidents must be observed in all work performed. The product may be opened only by authorized, specially trained personnel. Prior to performing any work on the product or opening the product, the product must be disconnected from the supply network. Any adjustments, replacements of parts, maintenance or repair must be carried out only by technical personnel authorized by Rohde & Schwarz. Only original parts may be used for replacing parts relevant to safety (e.g. power switches, power transformers, fuses). A safety test must always be performed after parts relevant to safety have been replaced (visual inspection, PE conductor test, insulation resistance measurement, leakage current measurement, functional test).

- 3. As with all industrially manufactured goods, the use of substances that induce an allergic reaction (allergens, e.g. nickel) such as aluminum cannot be generally excluded. If you develop an allergic reaction (such as a skin rash, frequent sneezing, red eyes or respiratory difficulties), consult a physician immediately to determine the cause.
- 4. If products/components are mechanically and/or thermically processed in a manner that goes beyond their intended use, hazardous substances (heavy-metal dust such as lead, beryllium, nickel) may be released. For this reason, the product may only be disassembled, e.g. for disposal purposes, by specially trained personnel. Improper disassembly may be hazardous to your health. National waste disposal regulations must be observed.

- 5. If handling the product yields hazardous substances or fuels that must be disposed of in a special way, e.g. coolants or engine oils that must be replenished regularly, the safety instructions of the manufacturer of the hazardous substances or fuels and the applicable regional waste disposal regulations must be observed. Also observe the relevant safety instructions in the product documentation.
- 6. Depending on the function, certain products such as RF radio equipment can produce an elevated level of electromagnetic radiation. Considering that unborn life requires increased protection, pregnant women should be protected by appropriate measures. Persons with pacemakers may also be endangered by electromagnetic radiation. The employer/operator is required to assess workplaces where there is a special risk of exposure to radiation and, if necessary, take measures to avert the danger.
- 7. Operating the products requires special training and intense concentration. Make certain that persons who use the products are physically, mentally and emotionally fit enough to handle operating the products; otherwise injuries or material damage may occur. It is the responsibility of the employer to select suitable personnel for operating the products.
- 8. Prior to switching on the product, it must be ensured that the nominal voltage setting on the product matches the nominal voltage of the AC supply network. If a different voltage is to be set, the power fuse of the product may have to be changed accordingly.
- 9. In the case of products of safety class I with movable power cord and connector, operation is permitted only on sockets with earthing contact and protective earth connection.
- 10. Intentionally breaking the protective earth connection either in the feed line or in the product itself is not permitted. Doing so can result in the danger of an electric shock from the product. If extension cords or connector strips are implemented, they must be checked on a regular basis to ensure that they are safe to use.
- 11. If the product has no power switch for disconnection from the AC supply, the plug

of the connecting cable is regarded as the disconnecting device. In such cases, it must be ensured that the power plug is easily reachable and accessible at all times (corresponding to the length of connecting cable, approx. 2 m). Functional or electronic switches are not suitable for providing disconnection from the AC supply. If products without power switches are integrated in racks or systems, a disconnecting device must be provided at the system level.

- 12. Never use the product if the power cable is damaged. Check the power cable on a regular basis to ensure that it is in proper operating condition. By taking appropriate safety measures and carefully laying the power cable, ensure that the cable cannot be damaged and that no one can be hurt by e.g. tripping over the cable or suffering an electric shock.
- The product may be operated only from TN/TT supply networks fused with max. 16 A (higher fuse only after consulting with the Rohde & Schwarz group of companies).
- 14. Do not insert the plug into sockets that are dusty or dirty. Insert the plug firmly and all the way into the socket. Otherwise, this can result in sparks, fire and/or injuries.
- 15. Do not overload any sockets, extension cords or connector strips; doing so can cause fire or electric shocks.
- For measurements in circuits with voltages V<sub>rms</sub> > 30 V, suitable measures (e.g. appropriate measuring equipment, fusing, current limiting, electrical separation, insulation) should be taken to avoid any hazards.
- Ensure that the connections with information technology equipment comply with IEC 950/EN 60950.
- 18. Unless expressly permitted, never remove the cover or any part of the housing while the product is in operation. Doing so will expose circuits and components and can lead to injuries, fire or damage to the product.
- 19. If a product is to be permanently installed, the connection between the PE terminal on site and the product's PE conductor must be made first before any other connection is made. The product may be installed and connected only by a license electrician.

- 20. For permanently installed equipment without built-in fuses, circuit breakers or similar protective devices, the supply circuit must be fused in such a way that suitable protection is provided for users and products.
- 21. Do not insert any objects into the openings in the housing that are not designed for this purpose. Never pour any liquids onto or into the housing. This can cause short circuits inside the product and/or electric shocks, fire or injuries.
- 22. Use suitable overvoltage protection to ensure that no overvoltage (such as that caused by a thunderstorm) can reach the product. Otherwise the operating personnel will be endangered by electric shocks.
- 23. Rohde & Schwarz products are not protected against penetration of liquids, unless otherwise specified (see also safety instruction 1.). If this is not taken into account, there exists the danger of electric shock for the user or damage to the product, which can also lead to personal injury.
- 24. Never use the product under conditions in which condensation has formed or can form in or on the product, e.g. if the product was moved from a cold to a warm environment.
- 25. Do not close any slots or openings on the product, since they are necessary for ventilation and prevent the product from overheating. Do not place the product on soft surfaces such as sofas or rugs or inside a closed housing, unless this is well ventilated.
- 26. Do not place the product on heat-generating devices such as radiators or fan heaters. The temperature of the environment must not exceed the maximum temperature specified in the data sheet.
- 27. Batteries and storage batteries must not be exposed to high temperatures or fire. Keep batteries and storage batteries away from children. Do not short-circuit batteries and storage batteries.

If batteries or storage batteries are improperly replaced, this can cause an explosion (warning: lithium cells). Replace the battery or storage battery only with the matching Rohde & Schwarz type (see spare parts list). Batteries and storage batteries must be recycled and kept separate from residual waste. Batteries and storage batteries that contain lead, mercury or cadmium are hazardous waste. Observe the national regulations regarding waste disposal and recycling.

- 28. Please be aware that in the event of a fire, toxic substances (gases, liquids etc.) that may be hazardous to your health may escape from the product.
- 29. The product can be very heavy. Be careful when moving it to avoid back or other physical injuries.
- 30. Do not place the product on surfaces, vehicles, cabinets or tables that for reasons of weight or stability are unsuitable for this purpose. Always follow the manufacturer's installation instructions when installing the product and fastening it to objects or structures (e.g. walls and shelves).
- 31. Handles on the products are designed exclusively for personnel to hold or carry the product. It is therefore not permissible to use handles for fastening the product to or on means of transport such as cranes, fork lifts, wagons, etc. The user is responsible for securely fastening the products to or on the means of transport and for observing the safety regulations of the manufacturer of the means of transport. Noncompliance can result in personal injury or material damage.
- 32. If you use the product in a vehicle, it is the sole responsibility of the driver to drive the vehicle safely. Adequately secure the product in the vehicle to prevent injuries or other damage in the event of an accident. Never use the product in a moving vehicle if doing so could distract the driver of the vehicle. The driver is always responsible for the safety of the vehicle. The manufacturer assumes no responsibility for accidents or collisions.
- 33. If a laser product (e.g. a CD/DVD drive) is integrated in a Rohde & Schwarz product, do not use any other settings or functions than those described in the product documentation. Otherwise this may be hazardous to your health, since the laser beam can cause irreversible damage to your eyes. Never try to take such products apart, and never look into the laser beam.
- 34. Prior to cleaning, disconnect the product from the AC supply. Use a soft, non-linting cloth to clean the product. Never use chemical cleaning agents such as alcohol, acetone or diluent for cellulose lacquers.

## Informaciones elementales de seguridad

## ¡Es imprescindible leer y observar las siguientes instrucciones e informaciones de seguridad!

El principio del grupo de empresas Rohde & Schwarz consiste en tener nuestros productos siempre al día con los estándares de seguridad y de ofrecer a nuestros clientes el máximo grado de seguridad. Nuestros productos y todos los equipos adicionales son siempre fabricados y examinados según las normas de seguridad vigentes. Nuestra sección de gestión de la seguridad de calidad controla constantemente que sean cumplidas estas normas. El presente producto ha sido fabricado y examinado según el comprobante de conformidad adjunto según las normas de la CE y ha salido de nuestra planta en estado impecable según los estándares técnicos de seguridad. Para poder preservar este estado y garantizar un funcionamiento libre de peligros, el usuario deberá atenerse a todas las indicaciones, informaciones de seguridad y notas de alerta. El grupo de empresas Rohde & Schwarz está siempre a su disposición en caso de que tengan preguntas referentes a estas informaciones de seguridad.

Además queda en la responsabilidad del usuario utilizar el producto en la forma debida. Este producto está destinado exclusivamente al uso en la industria y el laboratorio o, si ha sido expresamente autorizado, para aplicaciones de campo y de ninguna manera deberá ser utilizado de modo que alguna persona/cosa pueda sufrir daño. El uso del producto fuera de sus fines definidos o despreciando las informaciones de seguridad del fabricante queda en la responsabilidad del usuario. El fabricante no se hace en ninguna forma responsable de consecuencias a causa del mal uso del producto.

Se parte del uso correcto del producto para los fines definidos si el producto es utilizado dentro de las instrucciones de la correspondiente documentación de producto y dentro del margen de rendimiento definido (ver hoja de datos, documentación, informaciones de seguridad que siguen). El uso del producto hace necesarios conocimientos profundos y conocimientos básicas del idioma inglés. Por eso se debe tener en cuenta que el producto sólo pueda ser operado por personal especializado o personas minuciosamente instruidas con las capacidades correspondientes. Si fuera necesaria indumentaria de seguridad para el uso de productos de R&S, encontrará la informaciones de seguridad elementales, así como la documentación del producto y entréguela a usuarios posteriores.

|                                          | 4                   | kg                                          |                                     | 2   |                                      | ( |                                    | {}1                  |                                  |                                                                                      |
|------------------------------------------|---------------------|---------------------------------------------|-------------------------------------|-----|--------------------------------------|---|------------------------------------|----------------------|----------------------------------|--------------------------------------------------------------------------------------|
| Ver<br>documen-<br>tación de<br>producto | pa<br>maqu<br>con u | aciones<br>ara<br>uinaria<br>n peso<br>18kg | Peligro de<br>golpe de<br>corriente | . s | lvertencia!<br>uperficie<br>caliente | С | onexión a<br>onductor<br>protector | Conexión<br>a tierra | Conexión<br>a masa<br>conductora | ¡Cuidado!<br>Elementos de<br>construcción cor<br>peligro de carga<br>electroestática |
| 10                                       | )                   | ()                                          |                                     | =   | $\sim$                               |   | ~                                  |                      | [                                |                                                                                      |

Corriente

alterna AC

Corriente continua/-

alterna DC/AC

#### Símbolos y definiciones de seguridad

Potencia EN

MARCHA/PARADA

Indicación

Stand-by

Corriente

continua DC

El aparato está protegido en

su totalidad por un

aislamiento de doble refuerzo

#### Informaciones elementales de seguridad

Tener en cuenta las informaciones de seguridad sirve para tratar de evitar daños y peligros de toda clase. Es necesario de que se lean las siguientes informaciones de seguridad concienzudamente y se tengan en cuenta debidamente antes de la puesta en funcionamiento del producto. También deberán ser tenidas en cuenta las informaciones para la protección de personas que encontrarán en el capítulo correspondiente de la documentación de producto y que también son obligatorias de seguri. En las informaciones de seguridad actuales hemos juntado todos los objetos vendidos por el grupo de empresas Rohde & Schwarz bajo la denominación de "producto", entre ellos también aparatos, instalaciones así como toda clase de accesorios.

#### Palabras de señal y su significado

- PELIGRO Identifica un peligro directo con riesgo elevado de provocar muerte o lesiones de gravedad si no se toman las medidas oportunas.
- ADVERTENCIA Identifica un posible peligro con riesgo medio de provocar muerte o lesiones (de gravedad) si no se toman las medidas oportunas.
- ATENCIÓN Identifica un peligro con riesgo reducido de provocar lesiones de gravedad media o leve si no se toman las medidas oportunas.
- AVISO Indica la posibilidad de utilizar mal el producto y a consecuencia dañarlo.
  - En la documentación del producto se emplea de forma sinónima el término CUIDADO.

Las palabras de señal corresponden a la definición habitual para aplicaciones civiles en el área económica europea. Pueden existir definiciones diferentes a esta definición en otras áreas económicas o en aplicaciones militares. Por eso se deberá tener en cuenta que las palabras de señal aquí descritas sean utilizadas siempre solamente en combinación con la correspondiente documentación de producto y solamente en combinación con el producto correspondiente. La utilización de las palabras de señal en combinación con productos o documentaciones que no les correspondan puede llevar a malinterpretaciones y tener por consecuencia daños en personas u objetos.

#### Informaciones de seguridad elementales

- 1. El producto solamente debe ser utilizado según lo indicado por el fabricante referente a la situación y posición de funcionamiento sin que se obstruya la ventilación. Si no se convino de otra manera, es para los productos R&S válido lo que sigue: como posición de funcionamiento se define por principio la posición con el suelo de la caja para abajo, modo de protección IP 2X, grado de suciedad 2, categoría de sobrecarga eléctrica 2, utilizar solamente en estancias interiores, utilización hasta 2000 m sobre el nivel del mar, transporte hasta 4.500 m sobre el nivel del mar. Se aplicará una tolerancia de ±10% sobre el voltaje nominal y de ±5% sobre la frecuencia nominal.
- 2. En todos los trabajos deberán ser tenidas en cuenta las normas locales de seguridad de

trabajo y de prevención de accidentes. El producto solamente debe de ser abierto por personal especializado autorizado. Antes de efectuar trabajos en el producto o abrirlo deberá este ser desconectado de la corriente. El ajuste, el cambio de partes, la manutención y la reparación deberán ser solamente efectuadas por electricistas autorizados por R&S. Si se reponen partes con importancia para los aspectos de seguridad (por ejemplo el enchufe, los transformadores o los fusibles), solamente podrán ser sustituidos por partes originales. Después de cada recambio de partes elementales para la seguridad deberá ser efectuado un control de seguridad (control a primera vista, control de conductor protector, medición de resistencia de aislamiento, medición de la corriente conductora, control de funcionamiento).

- 3. Como en todo producto de fabricación industrial no puede ser excluido en general de que se produzcan al usarlo elementos que puedan generar alergias, los llamados elementos alergénicos (por ejemplo el níquel). Si se producieran en el trato con productos R&S reacciones alérgicas, como por ejemplo urticaria, estornudos frecuentes, irritación de la conjuntiva o dificultades al respirar, se deberá consultar inmediatamente a un médico para averiguar los motivos de estas reacciones.
- 4. Si productos / elementos de construcción son tratados fuera del funcionamiento definido de forma mecánica o térmica, pueden generarse elementos peligrosos (polvos de sustancia de metales pesados como por ejemplo plomo, berilio, níquel). La partición elemental del producto, como por ejemplo sucede en el tratamiento de materias residuales, debe de ser efectuada solamente por personal especializado para estos tratamientos. La partición elemental efectuada inadecuadamente puede generar daños para la salud. Se deben tener en cuenta las directivas nacionales referentes al tratamiento de materias residuales.
- 5. En el caso de que se produjeran agentes de peligro o combustibles en la aplicación del producto que debieran de ser transferidos a un tratamiento de materias residuales, como por ejemplo agentes refrigerantes que deben ser repuestos en periodos definidos, o aceites para motores, deberán ser tenidas en cuenta las prescripciones de seguridad del fabricante de estos agentes de peligro o combustibles y las regulaciones regionales para el tratamiento de materias residuales. Cuiden también de tener en cuenta en caso dado las prescripciones de seguridad especiales en la descripción del producto.
- Ciertos productos, como por ejemplo las instalaciones de radiocomunicación RF, pueden a causa de su función natural, emitir una radiación electromagnética aumentada. En vista a la protección de la vida en desarrollo deberían ser protegidas personas embarazadas debidamente. También las personas con un bypass pueden correr peligro a causa de la radiación electromagnética.

El empresario/usuario está comprometido a valorar y señalar áreas de trabajo en las que se corra un riesgo aumentado de exposición a radiaciones para evitar riesgos.

- 7. La utilización de los productos requiere instrucciones especiales y una alta concentración en el manejo. Debe de ponerse por seguro de que las personas que manejen los productos estén a la altura de los requerimientos necesarios referente a sus aptitudes físicas, psíquicas y emocionales, ya que de otra manera no se pueden excluir lesiones o daños de objetos. El empresario lleva la responsabilidad de seleccionar el personal usuario apto para el manejo de los productos.
- Antes de la puesta en marcha del producto se deberá tener por seguro de que la tensión preseleccionada en el producto equivalga a la del la red de distribución. Si es necesario cambiar la preselección de la tensión también se deberán en caso dabo cambiar los fusibles correspondientes del producto.
- Productos de la clase de seguridad I con alimentación móvil y enchufe individual de producto solamente deberán ser conectados para el funcionamiento a tomas de corriente de contacto de seguridad y con conductor protector conectado.
- Queda prohibida toda clase de interrupción intencionada del conductor protector, tanto en la toma de corriente como en el mismo producto. Puede tener como consecuencia el peligro de golpe de corriente por el producto. Si se utilizaran cables o enchufes de extensión se deberá poner al seguro que es controlado su estado técnico de seguridad.
- 11. Si el producto no está equipado con un interruptor para desconectarlo de la red, se deberá considerar el enchufe del cable de distribución como interruptor. En estos casos deberá asegurar de que el enchufe sea de fácil acceso y nabejo (según la medida del cable de distribución, aproximadamente 2 m). Los interruptores de función o electrónicos no son aptos para el corte de la red eléctrica. Si los productos sin interruptor están integrados en bastidores o instalaciones, se deberá instalar el interruptor al nivel de la instalación.

- 12. No utilice nunca el producto si está dañado el cable eléctrico. Compruebe regularmente el correcto estado de los cables de conexión a red. Asegure a través de las medidas de protección y de instalación adecuadas de que el cable de eléctrico no pueda ser dañado o de que nadie pueda ser dañado por él, por ejemplo al tropezar o por un golpe de corriente.
- Solamente está permitido el funcionamiento en redes de distribución TN/TT aseguradas con fusibles de como máximo 16 A (utilización de fusibles de mayor amperaje sólo previa consulta con el grupo de empresas Rohde & Schwarz).
- 14. Nunca conecte el enchufe en tomas de corriente sucias o llenas de polvo. Introduzca el enchufe por completo y fuertemente en la toma de corriente. Si no tiene en consideración estas indicaciones se arriesga a que se originen chispas, fuego y/o heridas.
- 15. No sobrecargue las tomas de corriente, los cables de extensión o los enchufes de extensión ya que esto pudiera causar fuego o golpes de corriente.
- 16. En las mediciones en circuitos de corriente con una tensión de entrada de U<sub>eff</sub> > 30 V se deberá tomar las precauciones debidas para impedir cualquier peligro (por ejemplo medios de medición adecuados, seguros, limitación de tensión, corte protector, aislamiento etc.).
- 17. En caso de conexión con aparatos de la técnica informática se deberá tener en cuenta que estos cumplan los requisitos del estándar IEC950/EN60950.
- A menos que esté permitido expresamente, no retire nunca la tapa ni componentes de la carcasa mientras el producto esté en servicio. Esto pone a descubierto los cables y componentes eléctricos y puede causar heridas, fuego o daños en el producto.
- Si un producto es instalado fijamente en un lugar, se deberá primero conectar el conductor protector fijo con el conductor protector del aparato antes de hacer cualquier otra conexión. La instalación y la conexión deberán ser efectuadas por un electricista especializado.

- 20. En caso de que los productos que son instalados fijamente en un lugar sean sin protector implementado, autointerruptor o similares objetos de protección, el circuito de suministro de corriente deberá estar protegido de manera que usuarios y productos estén suficientemente protegidos.
- 21. Por favor, no introduzca ningún objeto que no esté destinado a ello en los orificios de la caja del aparato. No vierta nunca ninguna clase de líquidos sobre o en la caja. Esto puede producir cortocircuitos en el producto y/o puede causar golpes de corriente, fuego o heridas.
- 22. Asegúrese con la protección adecuada de que no pueda originarse en el producto una sobrecarga por ejemplo a causa de una tormenta. Si no se verá el personal que lo utilice expuesto al peligro de un golpe de corriente.
- 23. Los productos R&S no están protegidos contra líquidos si no es que exista otra indicación, ver también punto 1. Si no se tiene en cuenta esto se arriesga el peligro de golpe de corriente para el usuario o de daños en el producto lo cual también puede llevar al peligro de personas.
- 24. No utilice el producto bajo condiciones en las que pueda producirse y se hayan producido líquidos de condensación en o dentro del producto como por ejemplo cuando se desplaza el producto de un lugar frío a un lugar caliente.
- 25. Por favor no cierre ninguna ranura u orificio del producto, ya que estas son necesarias para la ventilación e impiden que el producto se caliente demasiado. No pongan el producto encima de materiales blandos como por ejemplo sofás o alfombras o dentro de una caja cerrada, si esta no está suficientemente ventilada.
- 26. No ponga el producto sobre aparatos que produzcan calor, como por ejemplo radiadores o calentadores. La temperatura ambiental no debe superar la temperatura máxima especificada en la hoja de datos.

- 27. Baterías y acumuladores no deben de ser expuestos a temperaturas altas o al fuego. Guardar baterías y acumuladores fuera del alcance de los niños. No cortocircuitar baterías ni acumuladores. Si las baterías o los acumuladores no son cambiados con la debida atención existirá peligro de explosión (atención células de litio). Cambiar las baterías o los acumuladores solamente por los del tipo R&S correspondiente (ver lista de piezas de recambio). Las baterías y acumuladores deben reutilizarse y no deben acceder a los vertederos. Las baterías y acumuladores que contienen plomo, mercurio o cadmio deben tratarse como residuos especiales. Respete en esta relación las normas nacionales de evacuación y reciclaje.
- 28. Por favor tengan en cuenta que en caso de un incendio pueden desprenderse del producto agentes venenosos (gases, líquidos etc.) que pueden generar daños a la salud.
- 29. El producto puede poseer un peso elevado. Muévalo con cuidado para evitar lesiones en la espalda u otras partes corporales.
- 30. No sitúe el producto encima de superficies, vehículos, estantes o mesas, que por sus características de peso o de estabilidad no sean aptas para él. Siga siempre las instrucciones de instalación del fabricante cuando instale y asegure el producto en objetos o estructuras (por ejemplo paredes y estantes).
- 31. Las asas instaladas en los productos sirven solamente de ayuda para el manejo que solamente está previsto para personas. Por eso no está permitido utilizar las asas para la sujeción en o sobre medios de transporte como por ejemplo grúas, carretillas elevadoras

de horquilla, carros etc. El usuario es responsable de que los productos sean sujetados de forma segura a los medios de transporte y de que las prescripciones de seguridad del fabricante de los medios de transporte sean observadas. En caso de que no se tengan en cuenta pueden causarse daños en personas y objetos.

- 32. Si llega a utilizar el producto dentro de un vehículo, queda en la responsabilidad absoluta del conductor que conducir el vehículo de manera segura. Asegure el producto dentro del vehículo debidamente para evitar en caso de un accidente las lesiones u otra clase de daños. No utilice nunca el producto dentro de un vehículo en movimiento si esto pudiera distraer al conductor. Siempre queda en la responsabilidad absoluta del conductor la seguridad del vehículo. El fabricante no asumirá ninguna clase de responsabilidad por accidentes o colisiones.
- 33. Dado el caso de que esté integrado un producto de láser en un producto R&S (por ejemplo CD/DVD-ROM) no utilice otras instalaciones o funciones que las descritas en la documentación de producto. De otra manera pondrá en peligro su salud, ya que el rayo láser puede dañar irreversiblemente sus ojos. Nunca trate de descomponer estos productos. Nunca mire dentro del rayo láser.
- 34. Antes de proceder a la limpieza, desconecte el producto de la red. Realice la limpieza con un paño suave, que no se deshilache. No utilice de ninguna manera agentes limpiadores químicos como, por ejemplo, alcohol, acetona o nitrodiluyente.

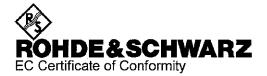

# CE

Certificate No.: 2008-25

This is to certify that:

| Equipment type | Stock No     | Designation                            |
|----------------|--------------|----------------------------------------|
| OSP120         | 1505.3009.02 | Basic Unit                             |
| OSP130         | 1505.3009 03 | Basic Unit with Display                |
| OSP150         | 1505 3009 05 | Extender Unit                          |
| OSP-B101       | 1505 5101 02 | RF Switches 6 x SPDT, DC to 18 GHz     |
| OSP-B102       | 1505 5201 02 | RF Relays 2 x SP6T, DC to 18 GHz       |
| OSP-B103       | 1505 5301 02 | I/O-Ports and Drivers for Relays       |
| OSP-B104       | 1505 5401 02 | Control of Power Relays                |
| OSP-B105       | 1505 5501 02 | Module for Test System TS8991          |
| OSP-B106       | 1505 5601 02 | RF Switches 3 x SPDT BNC, 3 x SPDT N   |
| OSP-B107       | 1505 5901 02 | RF Switches 6 x SPDT, SSR, DC to 6 GHz |
| OSP-B111       | 1505 4605 02 | Relay Module 6x SPDT 40 GHz            |
| OSP-B112       | 1505.4611.02 | Relay Module 2x SP6T 40 GHz            |

complies with the provisions of the Directive of the Council of the European Union on the approximation of the laws of the Member States

- relating to electrical equipment for use within defined voltage limits (2006/95/EC)
- relating to electromagnetic compatibility (2004/108/EC)

Conformity is proven by compliance with the following standards:

EN 61010-1 : 2001 EN 61326 : 1997 + A1 : 1998 + A2 : 2001 + A3 : 2003 EN 55011 : 1998 + A1 : 1999 + A2 : 2002, Klasse B EN 61000-3-2 : 2000 + A2 : 2005 EN 61000-3-3 : 1995 + A1 : 2001

For the assessment of electromagnetic compatibility, the limits of radio interference for Class B equipment as well as the immunity to interference for operation in industry have been used as a basis

Affixing the EC conformity mark as from 2007

#### ROHDE & SCHWARZ GmbH & Co. KG Mühldorfstr. 15, D-81671 München

Munich, 2008-04-29

Central Quality Management MF-QZ / Radde

1505.3009.01

CE

E-2

## **Customer Information Regarding Product Disposal**

The German Electrical and Electronic Equipment (ElektroG) Act is an implementation of the following EC directives:

- 2002/96/EC on waste electrical and electronic equipment (WEEE) and
- 2002/95/EC on the restriction of the use of certain hazardous substances in electrical and electronic equipment (RoHS).

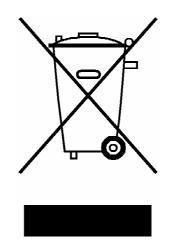

Product labeling in accordance with EN 50419

Once the lifetime of a product has ended, this product must not be disposed of in the standard domestic refuse. Even disposal via the municipal collection points for waste electrical and electronic equipment is not permitted.

Rohde & Schwarz GmbH & Co. KG has developed a disposal concept for the environmental-friendly disposal or recycling of waste material and fully assumes its obligation as a producer to take back and dispose of electrical and electronic waste in accordance with the ElektroG Act.

Please contact your local service representative to dispose of the product.

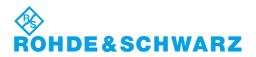

1171.0200.52-01.01

## **Certified Quality System**

## DIN EN ISO 9001 : 2000 DIN EN 9100 : 2003 DIN EN ISO 14001 : 2004

## DQS REG. NO 001954 QM UM

#### QUALITÄTSZERTIFIKAT

#### Sehr geehrter Kunde,

Sie haben sich für den Kauf eines Rohde & Schwarz-Produktes entschieden. Hiermit erhalten Sie ein nach modernsten Fertigungsmethoden hergestelltes Produkt. Es wurde nach den Regeln unseres Managementsystems entwickelt, gefertigt und geprüft. Das Rohde & Schwarz Managementsystem ist zertifiziert nach:

DIN EN ISO 9001:2000 DIN EN 9100:2003 DIN EN ISO 14001:2004

#### CERTIFICATE OF QUALITY

#### Dear Customer,

you have decided to buy a Rohde & Schwarz product. You are thus assured of receiving a product that is manufactured using the most modern methods available. This product was developed, manufactured and tested in compliance with our quality management system standards. The Rohde & Schwarz quality management system is certified according to:

DIN EN ISO 9001:2000 DIN EN 9100:2003 DIN EN ISO 14001:2004

#### CERTIFICAT DE QUALITÉ

#### Cher Client.

vous avez choisi d'acheter un produit Rohde & Schwarz. Vous disposez donc d'un produit fabriqué d'après les méthodes les plus avancées. Le développement, la fabrication et les tests respectent nos normes de gestion qualité.

Le système de gestion qualité de Rohde & Schwarz a été homologué conformément aux normes:

DIN EN ISO 9001:2000 DIN EN 9100:2003 DIN EN ISO 14001:2004

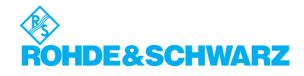

## **Customer Support**

#### Technical support - where and when you need it

For quick, expert help with any Rohde & Schwarz equipment, contact one of our Customer Support Centers. A team of highly qualified engineers provides telephone support and will work with you to find a solution to your query on any aspect of the operation, programming or applications of Rohde & Schwarz equipment.

### **Up-to-date information and upgrades**

To keep your instrument up-to-date and to be informed about new application notes related to your instrument, please send an e-mail to the Customer Support Center stating your instrument and your wish.

We will take care that you will get the right information.

| USA & Canada      | Monday to Friday (except US public holidays)<br>8:00 AM – 8:00 PM Eastern Standard Time (EST)   |                                                                                             |  |  |  |
|-------------------|-------------------------------------------------------------------------------------------------|---------------------------------------------------------------------------------------------|--|--|--|
|                   | Tel. from USA<br>From outside USA<br>Fax                                                        | 888-test-rsa (888-837-8772) (opt 2)<br>+1 410 910 7800 (opt 2)<br>+1 410 910 7801           |  |  |  |
|                   | E-mail                                                                                          | CustomerSupport@rohde-schwarz.com                                                           |  |  |  |
| East Asia         | Monday to Friday (except Singaporean public holidays)<br>8:30 AM – 6:00 PM Singapore Time (SGT) |                                                                                             |  |  |  |
|                   | Tel.<br>Fax                                                                                     | +65 6 513 0488<br>+65 6 846 1090                                                            |  |  |  |
|                   | E-mail                                                                                          | CustomerSupport@rohde-schwarz.com                                                           |  |  |  |
| Rest of the World | Monday to Friday<br>08:00 – 17:00 <sub>Centr</sub>                                              | (except German public holidays)<br>al European Time (CET)                                   |  |  |  |
|                   | Tel. from Europe<br>From outside Europe<br>Fax                                                  | +49 (0) 180 512 42 42*<br>+49 89 4129 13776<br>+49 (0) 89 41 29 637 78                      |  |  |  |
|                   | E-mail                                                                                          | CustomerSupport@rohde-schwarz.com                                                           |  |  |  |
|                   |                                                                                                 | German fixed-line telephone network, varying prices one network and in different countries. |  |  |  |

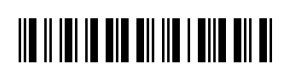

#### **Address List**

#### Headquarters, Plants and Subsidiaries

#### Headquarters

ROHDE&SCHWARZ GmbH & Co. KG Mühldorfstraße 15 · D-81671 München P.O.Box 80 14 69 · D-81614 München

#### Plants

ROHDE&SCHWARZ Messgerätebau GmbH Riedbachstraße 58 · D-87700 Memmingen P.O.Box 16 52 · D-87686 Memmingen

ROHDE&SCHWARZ GmbH & Co. KG Werk Teisnach Kaikenrieder Straße 27 · D-94244 Teisnach P.O.Box 11 49 · D-94240 Teisnach

ROHDE&SCHWARZ závod Vimperk, s.r.o. Location Spidrova 49 CZ-38501 Vimperk

ROHDE&SCHWARZ GmbH & Co. KG Dienstleistungszentrum Köln Graf-Zeppelin-Straße 18 · D-51147 Köln P.O.Box 98 02 60 · D-51130 Köln

#### Subsidiaries

R&S BICK Mobilfunk GmbH Fritz-Hahne-Str. 7 · D-31848 Bad Münder P.O.Box 20 02 · D-31844 Bad Münder

ROHDE&SCHWARZ FTK GmbH Wendenschloßstraße 168, Haus 28 D-12557 Berlin

ROHDE&SCHWARZ SIT GmbH Am Studio 3 D-12489 Berlin

R&S Systems GmbH Graf-Zeppelin-Straße 18 D-51147 Köln

GEDIS GmbH Sophienblatt 100 D-24114 Kiel

HAMEG Instruments GmbH Industriestraße 6 D-63533 Mainhausen Phone +49 (89) 41 29-0 Fax +49 (89) 41 29-121 64 info.rs@rohde-schwarz.com

Phone +49 (83 31) 1 08-0 +49 (83 31) 1 08-1124 info.rsmb@rohde-schwarz.com

Phone +49 (99 23) 8 50-0 Fax +49 (99 23) 8 50-174 info.rsdts@rohde-schwarz.com

> Phone +420 (388) 45 21 09 Fax +420 (388) 45 21 13

Phone +49 (22 03) 49-0 Fax +49 (22 03) 49 51-229 info.rsdc@rohde-schwarz.com service.rsdc@rohde-schwarz.com

> Phone +49 (50 42) 9 98-0 Fax +49 (50 42) 9 98-105 info.bick@rohde-schwarz.com

Phone +49 (30) 658 91-122 Fax +49 (30) 655 50-221 info.ftk@rohde-schwarz.com

Phone +49 (30) 658 84-0 Fax +49 (30) 658 84-183 info.sit@rohde-schwarz.com

Phone +49 (22 03) 49-5 23 25 Fax +49 (22 03) 49-5 23 36 info.rssys@rohde-schwarz.com

> Phone +49 (431) 600 51-0 Fax +49 (431) 600 51-11 sales@gedis-online.de

Phone +49 (61 82) 800-0 Fax +49 (61 82) 800-100 info@hameg.de

#### Locations Worldwide

#### Please refer to our homepage: www.rohde-schwarz.com

- Sales Locations
- Service Locations
- National Websites

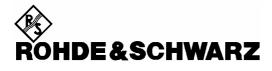

#### Kundeninformation zur Batterieverordnung (BattV)

Dieses Gerät enthält eine schadstoffhaltige Batterie. Diese darf nicht mit dem Hausmüll entsorgt werden. Nach Ende der Lebensdauer darf die Entsorgung nur über eine Rohde&Schwarz-Kundendienststelle oder eine geeignete Sammelstelle erfolgen.

#### Safety Regulations for Batteries (according to BattV)

This equipment houses a battery containing harmful substances that must not be disposed of as normal household waste. After its useful life, the battery may only be disposed of at a Rohde & Schwarz service center or at a suitable depot.

#### Normas de Seguridad para Baterías (Según BattV)

Este equipo lleva una batería que contiene sustancias perjudiciales, que no se debe desechar en los contenedores de basura domésticos.

Después de la vida útil, la batería sólo se podrá eliminar en un centro de servicio de Rohde & Schwarz o en un depósito apropiado.

#### Consignes de sécurité pour batteries (selon BattV)

Cet appareil est équipé d'une pile comprenant des substances nocives. Ne jamais la jeter dans une poubelle pour ordures ménagéres.

Une pile usagée doit uniquement être éliminée par un centre de service client de Rohde & Schwarz ou peut être collectée pour être traitée spécialement comme déchets dangereux.

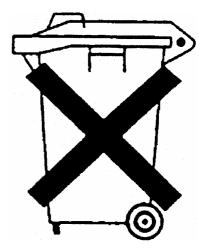

## Contents

| 1       | Preparing for Use                                  | 9  |
|---------|----------------------------------------------------|----|
| 1.1     | Front Panel Tour R&S OSP120                        | 9  |
| 1.1.1   | Status LEDs and Standby Key                        | 10 |
| 1.1.2   | Front Panel Connectors                             | 10 |
| 1.1.2.1 | USB Connectors                                     | 10 |
| 1.1.2.2 | Monitor Connector                                  | 11 |
| 1.2     | Front Panel Tour R&S OSP130                        | 11 |
| 1.2.1   | Navigation Keys                                    | 12 |
| 1.2.2   | Status Keys                                        | 12 |
| 1.2.3   | Status Indicators                                  | 13 |
| 1.2.4   | Front Panel USB Connectors                         | 13 |
| 1.3     | Front Panel Tour R&S OSP150                        | 13 |
| 1.4     | Rear Panel Tour                                    | 14 |
| 1.4.1   | LAN Connector                                      | 15 |
| 1.4.2   | CAN Bus Connector                                  | 15 |
| 1.4.3   | Mains Switch and Connector                         | 16 |
| 1.5     | Putting the Instrument into Operation              | 17 |
| 1.5.1   | Unpacking the Instrument and Checking the Shipment | 17 |
| 1.5.2   | Instrument Setup                                   | 18 |
| 1.5.3   | Bench Top Operation                                | 18 |
| 1.5.4   | Mounting in a 19" Rack                             | 18 |
| 1.5.5   | EMI Protective Measures                            | 18 |
| 1.5.6   | Connecting the Instrument to the AC Supply         | 19 |
| 1.5.7   | Power on and off                                   | 19 |
| 1.5.8   | Replacing Fuses                                    | 20 |
| 1.5.9   | Standby and Ready State                            | 20 |
| 1.6     | Maintenance                                        | 21 |
| 1.6.1   | Storing and Packing                                | 21 |

| 1.7                                                                                                    | Connecting External Accessories                                                                                                    | 21                                                                            |
|----------------------------------------------------------------------------------------------------|----------------------------------------------------------------------------------------------------|-------------------------------------------------------------------------------|
| 1.7.1                                                                                                    | Connecting a USB Flash Drive                                                                                                    | 22                                                                            |
| 1.7.2                                                                                                    | Connecting a Keyboard                                                                                                    | 22                                                                            |
| 1.7.3                                                                                                    | Connecting a Monitor                                                                                                    | 22                                                                            |
| 1.7.4                                                                                                    | Connecting a LAN Cable                                                                                                    | 23                                                                            |
| 1.8                                                                                                    | Starting the R&S OSP and Shutting Down                                                                                                    | 23                                                                            |
| 1.9                                                                                                    | Remote Operation in a LAN                                                                                                    | 24                                                                            |
| 1.9.1                                                                                                    | Assigning an IP Address                                                                                                    | 24                                                                            |
| 1.9.2                                                                                                    | OSP Panel                                                                                                    | 26                                                                            |
| 1.10                                                                                                    | Linux Operating System                                                                                                    | 27                                                                            |
| 1.10.1                                                                                                    | Keyboard Properties                                                                                                    | 27                                                                            |
| 1.11                                                                                                    | Firmware Update                                                                                                    | 28                                                                            |
| 1.12                                                                                                    | Read the actual the Firmware Version                                                                                                    | 29                                                                            |
| 1.12.1                                                                                                    | Get Firmware Version using OSP Panel                                                                                                    | 29                                                                            |
| 1.12.2                                                                                                    | Get Firmware Version via SCPI command                                                                                                    | 30                                                                            |
|                                                                                                    |                                                                                                    |                                                                               |
| 2                                                                                                    | Getting Started                                                                                                    | 31                                                                            |
| 2<br>2.1                                                                                                    | Getting Started<br>Connecting R&S OSP and PC                                                                                                    |                                                                               |
|                                                                                                    | •                                                                                                    | 31                                                                            |
| 2.1                                                                                                    | Connecting R&S OSP and PC                                                                                                    | 31<br>33                                                                      |
| 2.1<br>2.2                                                                                                    | Connecting R&S OSP and PC                                                                                                    | 31<br>33<br>34                                                                |
| 2.1<br>2.2<br>2.3                                                                                                    | Connecting R&S OSP and PC<br>Installing OSP Panel<br>OSP Panel Functions                                                                                                    | 31<br>33<br>34<br>34                                                          |
| <ul><li>2.1</li><li>2.2</li><li>2.3</li><li>2.3.1</li></ul>                                                                                                    | Connecting R&S OSP and PC<br>Installing OSP Panel<br>OSP Panel Functions<br>Configuring/Connecting OSP Panel                                                                                                    | 31<br>33<br>34<br>34<br>36                                                    |
| <ul> <li>2.1</li> <li>2.2</li> <li>2.3</li> <li>2.3.1</li> <li>2.3.2</li> </ul>                                                                                | Connecting R&S OSP and PC<br>Installing OSP Panel<br>OSP Panel Functions<br>Configuring/Connecting OSP Panel<br>Addressing R&S OSP Device                                                                                                    | 31<br>33<br>34<br>34<br>36<br>38                                              |
| <ul> <li>2.1</li> <li>2.2</li> <li>2.3</li> <li>2.3.2</li> <li>2.3.3</li> </ul>                                                                                | Connecting R&S OSP and PC<br>Installing OSP Panel<br>OSP Panel Functions<br>Configuring/Connecting OSP Panel<br>Addressing R&S OSP Device<br>General Actions of OSP Panel                                                                                                    | 31<br>33<br>34<br>36<br>38<br>39                                              |
| <ul> <li>2.1</li> <li>2.2</li> <li>2.3</li> <li>2.3.2</li> <li>2.3.3</li> <li>2.3.4</li> </ul>                                                                 | Connecting R&S OSP and PC<br>Installing OSP Panel<br>OSP Panel Functions<br>Configuring/Connecting OSP Panel<br>Addressing R&S OSP Device<br>General Actions of OSP Panel<br>Addressing R&S OSP Modules                                                                                                    | 31<br>33<br>34<br>36<br>38<br>39<br>40                                        |
| <ul> <li>2.1</li> <li>2.2</li> <li>2.3.1</li> <li>2.3.2</li> <li>2.3.3</li> <li>2.3.4</li> <li>2.3.5</li> </ul>                                                | Connecting R&S OSP and PC<br>Installing OSP Panel<br>OSP Panel Functions<br>Configuring/Connecting OSP Panel<br>Addressing R&S OSP Device<br>General Actions of OSP Panel<br>Addressing R&S OSP Modules<br>Controlling the R&S OSP-B101/-B106/-B107/-B111                                                                                                    | 31<br>33<br>34<br>36<br>38<br>39<br>40<br>42                                  |
| <ul> <li>2.1</li> <li>2.2</li> <li>2.3.1</li> <li>2.3.2</li> <li>2.3.3</li> <li>2.3.4</li> <li>2.3.5</li> <li>2.3.6</li> </ul>                                 | Connecting R&S OSP and PC<br>Installing OSP Panel<br>OSP Panel Functions<br>Configuring/Connecting OSP Panel<br>Addressing R&S OSP Device<br>General Actions of OSP Panel<br>Addressing R&S OSP Modules<br>Controlling the R&S OSP-B101/-B106/-B107/-B111<br>Controlling the R&S OSP-B102/-B112                                                                                                    | <b>31</b><br><b>33</b><br><b>34</b><br>36<br>38<br>39<br>40<br>42<br>44       |
| <ul> <li>2.1</li> <li>2.2</li> <li>2.3.1</li> <li>2.3.2</li> <li>2.3.3</li> <li>2.3.4</li> <li>2.3.5</li> <li>2.3.6</li> <li>2.3.7</li> </ul>                  | Connecting R&S OSP and PC<br>Installing OSP Panel<br>OSP Panel Functions<br>Configuring/Connecting OSP Panel<br>Addressing R&S OSP Device<br>General Actions of OSP Panel<br>Addressing R&S OSP Modules<br>Controlling the R&S OSP-B101/-B106/-B107/-B111<br>Controlling the R&S OSP-B102/-B112<br>Controlling the R&S OSP-B103                                                                          | <b>31</b><br><b>33</b><br><b>34</b><br>36<br>38<br>39<br>40<br>42<br>44       |
| <ul> <li>2.1</li> <li>2.2</li> <li>2.3.1</li> <li>2.3.2</li> <li>2.3.3</li> <li>2.3.4</li> <li>2.3.5</li> <li>2.3.6</li> <li>2.3.7</li> <li>2.3.7.1</li> </ul> | Connecting R&S OSP and PC<br>Installing OSP Panel<br>OSP Panel Functions<br>Configuring/Connecting OSP Panel<br>Addressing R&S OSP Device.<br>General Actions of OSP Panel<br>Addressing R&S OSP Modules<br>Controlling the R&S OSP-B101/-B106/-B107/-B111.<br>Controlling the R&S OSP-B102/-B112.<br>Controlling the R&S OSP-B102/-B112.<br>Controlling the R&S OSP-B103.<br>Setting the Output Pattern | <b>31</b><br><b>33</b><br><b>34</b><br>36<br>38<br>39<br>40<br>42<br>44<br>44 |

#### R&S<sup>®</sup> OSP

| 2.3.8.2 | Setting the Output Pattern                       | 48 |
|---------|--------------------------------------------------|----|
| 2.3.8.3 | Reading the Input Pattern                        | 49 |
| 2.3.8.4 | Reading the Interlock State                      | 49 |
| 2.4     | Path Configuration                               | 50 |
| 2.4.1   | Save a Path                                      | 50 |
| 2.4.2   | Switch a Path                                    | 53 |
| 2.4.3   | Delete a Path                                    | 54 |
| 2.4.4   | Export a Path                                    | 55 |
| 2.4.5   | Import a Path                                    | 57 |
| 2.5     | Sample Session                                   | 58 |
| 2.5.1   | Example Path Configuration                       | 58 |
| 2.5.1.1 | Defining the Path for PA1                        | 59 |
| 2.5.1.2 | Defining the Path for PA2                        | 60 |
| 2.5.1.3 | Defining the path for PA3                        | 61 |
| 2.5.2   | Manual Setting of the Paths                      | 62 |
| 2.5.3   | Remote Control Setting of the Path Configuration | 63 |
| 3       | Manual Operation                                 | 64 |
| 3.1     | Manual Operation of the Modules                  | 64 |
| 3.2     | R&S OSP Setups                                   | 64 |
| 4       | Instrument Functions                             | 65 |
| 4.1     | R&S OSP Instrument Frame                         | 65 |
| 4.1.1   | R&S OSP Block Diagram                            | 66 |
| 4.1.2   | R&S OSP Module Slots                             | 68 |
| 4.2     | Module Functions                                 | 68 |
| 4.2.1   | RF Switch Module R&S OSP-B101/-B107/-B111        | 69 |
| 4.2.2   | RF Switch Module R&S OSP-B102/-B112              | 71 |
| 4.2.3   | I/O Module R&S OSP-B103                          | 72 |
| 4.2.4   | I/O Module R&S OSP-B104                          | 74 |
| 4.2.5   | I/O Module R&S OSP-B106                          | 76 |
| 4.3     | Graphical User Interface                         | 79 |

| 4.3.1   | Starting the R&S OSP120                               | 79 |
|---------|-------------------------------------------------------|----|
| 4.3.2   | Starting the R&S OSP130                               | 80 |
| 4.3.3   | General Navigation Operations                         | 81 |
| 4.3.4   | Using the R&S OSP-B101/-B106/-B107/-B111              | 84 |
| 4.3.5   | Using the R&S OSP-B102/-B112                          | 85 |
| 4.3.6   | Using the R&S OSP-B103                                | 86 |
| 4.3.7   | Using the R&S OSP-B104                                | 87 |
| 4.3.7.1 | Setting the Transfer Relays and Reading the Interlock | 87 |
| 4.3.7.2 | Input and Output Pattern                              | 88 |
| 4.3.8   | Path Configuration                                    | 89 |
| 4.4     | R&S OSP Switch Cycle Counter                          | 93 |
| 4.5     | R&S OSP Selftest                                      | 95 |
| 4.5.1   | Selftest via OSP Panel                                | 95 |
| 4.6     | R&S OSP Configuration Check                           | 95 |
| 4.6.1   | System Info via OSP Panel                             | 96 |
| 4.7     | SCPI Read/Write Commands                              | 97 |
| 4.7.1   | OSP Temperature Read command                          |    |
|         | Index                                                 |    |

#### Figures

| Figure 1  | Block Diagram R&S OSP120          | .66 |
|-----------|-----------------------------------|-----|
| Figure 2  | Block Diagram R&S OSP130          | .67 |
| Figure 3  | Block Diagram R&S OSP150          | .67 |
| Figure 4  | R&S OSP Module Slots              | .68 |
| Figure 5  | Module R&S OSP-B101               | .69 |
| Figure 6  | Block Diagram Module R&S OSP-B101 | .70 |
| Figure 7  | Module R&S OSP-B102               | .71 |
| Figure 8  | Block Diagram Module R&S OSP-B102 | .71 |
| Figure 9  | Module R&S OSP-B103               | .72 |
| Figure 10 | Block Diagram Module R&S OSP-B103 | .73 |
| Figure 11 | Module R&S OSP-B104               | .74 |
| Figure 12 | Block Diagram Module R&S OSP-B104 | .76 |
| Figure 13 | Module R&S OSP-B106               | .77 |
| Figure 14 | Block Diagram Module R&S OSP-B106 | .78 |

## **1** Preparing for Use

The following topics will help you to get familiar with the instrument and perform the first steps:

- Front Panel Tour R&S OSP120 or Front Panel Tour R&S OSP130 or Front Panel Tour R&S OSP150
- Rear Panel Tour
- Putting the Instrument into Operation

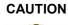

#### **General Safety Instructions**

Please make sure to observe the instructions of the following sections so that you cannot cause damage to the instrument or endanger people. This is of particular importance when you use the instrument for the first time. Also observe the general safety instructions at the beginning of this manual.

### 1.1 Front Panel Tour R&S OSP120

This chapter gives an overview of the front panel controls and connectors of the R&S OSP120 and gives all information that is necessary to put the instrument into operation and connect external devices. Notes on reinstallation of the instrument software appear at the end of the chapter.

Chapter 2.3, OSP Panel Functions, of this manual provides an introduction to the operation of the instrument by means of the control program OSP Panel. For a description of the operating concept and an overview of the instrument's capabilities refer to the Instrument Functions (chapter 4).

The front panel of the R&S OSP120 consists of STANDBY switch, Status LEDs and connectors. Brief explanations on the function of these items and the rear panel can be found on the next pages.

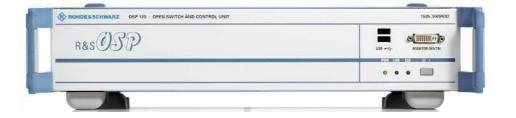

#### 1.1.1 Status LEDs and Standby Key

The status LEDs and the standby toggle switch are located in the bottom right corner of the front panel. See also chapter 1.5.9.

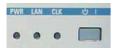

The status LEDs light to indicate the following instrument states:

- **PWR:** shows standby (yellow LED) and ready state (green LED).
- LAN: shows if data are received via LAN network; see Remote Control (chapter 5).
- CLK: is flashing if data are transferred via CAN bus.
   On an R&S OSP150, the logic is inverted: the CLK indicator goes off shortly during CAN bus activity.

The STANDBY key serves the following purpose:

 Toggle between standby and ready state (indicated by the yellow and green PWR LED, respectively).

#### 1.1.2 Front Panel Connectors

#### 1.1.2.1 USB Connectors

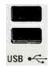

Single Universal Serial Bus connectors of type A (master USB), used to connect a keyboard or flash drive. All front panel USB connectors comply with standard USB 2.0; refer to the "Specifications".

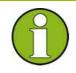

#### **USB** Connection

The length of passive connecting USB cables should not exceed 1 m. The maximum current per USB port is 500 mA. It is recommended to use double-shielded USB cables.

#### 1.1.2.2 Monitor Connector

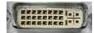

An external monitor with a digital interface can be connected to the MONITOR DIGITAL connector on the front panel of the R&S OSP120. An external monitor, together with a keyboard, is a prerequisite for manual intervention in order to define the LAN configuration or in case of service to have access to the Linux Operating system.

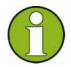

#### Monitor connection:

Before the external monitor is connected, the instrument must be switched off (standby mode) to prevent damage to the monitor and the R&S OSP120. After connection, the external monitor is detected when the instrument is started. The Linux Operating system menu of the R&S OSP is then displayed on the external monitor. Further settings are not required.

It is recommended to use a double-shielded monitor cable equipped with ferrites at each end.

#### 1.2 Front Panel Tour R&S OSP130

This chapter gives an overview of the front panel controls and connectors of the R&S OSP130 and gives all information that is necessary to put the instrument into operation and connect external devices. Notes on reinstallation of the instrument software appear at the end of the chapter.

The chapter Getting Started of this manual provides an introduction to the operation of the instrument by means of the control program OSP Panel. For a description of the operating concept and an overview of the instrument's capabilities refer to the Instrument Functions (chapter 4). The graphical user interface on the instrument is explained in chapter 4.3.

The front panel of the R&S OSP130 has the same STANDBY key and Status LEDs as the R&S OSP120. See the corresponding sections in chapter 1.1.1 for details. There is no connector for an external monitor.

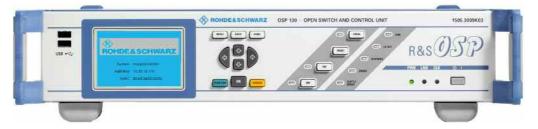

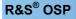

#### 1.2.1 Navigation Keys

The navigation keys allow access to the various functions of the graphical user interface. They can be subdivided into three groups.

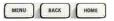

In the top row next to the screen there are three keys to quickly access different hierarchy levels in the menus.

- pressing the key MENU activates the top level menu.
- pressing the key BACK moves up in hierarchy by one menu level.
- pressing the key HOME leaves the menu and displays the Main menu screen

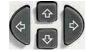

In the top row next to the screen there are three keys to quickly access different hierarchy levels in the menus.

With the cursor keys the focus is moved within the screen elements; see a detailed description in chapter 4.3.

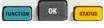

In the top row next to the screen there are three keys to quickly access different hierarchy levels in the menus.

- pressing the key FUNCTION executes a switching action, if applicable.
- pressing the key OK confirms a selection, for example for going to the next menu level.
- pressing the key STATUS displays status information for the chosen item (device or module) or changes the selection of a switch for path configuration.

#### 1.2.2 Status Keys

The status keys serve the following purposes:

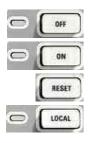

The OFF key is not used at the moment.

The ON key is not used at the moment.

Pressing the **RESET** key leaves the menu and displays the Main menu screen.

The LOCAL key is not used at the moment.

#### 1.2.3 Status Indicators

|                   | The status indicators have the following meaning:                                                                                                   |
|-------------------|----------------------------------------------------------------------------------------------------|
| C SUPPLY<br>ERROR | Error in supply voltage, please contact service.                                                                                                    |
| ERHOR             | General error condition. Please note any additional information what could have led to this condition and contact R&S if the error is reproducible. |
| WARNING           | General warning condition. Not used at the moment.                                                                                                  |
| C VO ACT          | Indicates communication via the CAN interface.                                                                                                    |
| C CAN             | Indicates communication via the CAN interface as well.                                                                                              |

#### 1.2.4 Front Panel USB Connectors

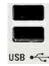

Single Universal Serial Bus connectors of type A (master USB), used to connect a keyboard or flash drive. All front panel USB connectors comply with standard USB 2.0; refer to the "Specifications".

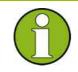

#### **USB** Connection

The length of passive connecting USB cables should not exceed 1 m. The maximum current per USB port is 500 mA. It is recommended to use double-shielded USB cables.

## 1.3 Front Panel Tour R&S OSP150

This chapter gives an overview of the front panel controls of the R&S OSP150. The front panel of the R&S OSP150 is similar to the front panel of the R&S OSP120 having the Standby key and the three status LEDs but does not have any connector. See chapter 1.1.1 for the description of the front panel elements.

Please notice that the operation of the CLK LED is different to OSP120 and OSP130.

### 1.4 Rear Panel Tour

This section gives an overview of the rear panel connectors of the R&S OSP120. The rear panels of the R&S OSP130 and of the R&S OSP150 are almost identical to it.

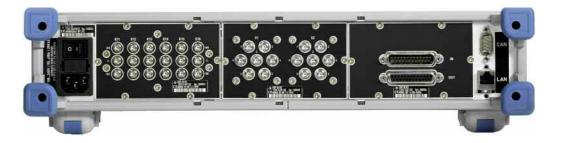

The rear connectors and interfaces are described in detail in the complete operating manual. The following connectors are available on the instruments:

- LAN connector (RJ-45) is used to integrate the instrument to a Local Area Network, primarily for remote control purposes. This connector is not available on the R&S OSP150.
- CAN bus connector (D-Sub, 9 pin) is a control port to connect one or several extension units R&S OSP150.

The R&S OSP owns three slots which can be configured with the options available for the R&S OSP. The above configuration shows the following options:

- Option R&S OSP-B101: Relay module consisting of six coaxial relays of SPDT type; the RF coaxial connectors are SMA type
- Option R&S OSP-B102: Relay module consisting of two coaxial relays of SP6T type; the RF coaxial connectors are SMA type
- Option R&S OSP-B103: I/O module with 16 Bit input / output ports; the connectors are D-Sub types, 25 pin, female for output and male for input
- Option R&S OSP-B104: I/O ports for 4 power relays and some I/O lines
- Option R&S OSP-B106: Relay module consisting of six coaxial relays of SPDT type; three of the relays are with N connectors, 12 GHz, three of them with BNC connectors, 900 MHz or 2 A DC
- Option R&S OSP-B107: Relay module consisting of six solid state relays up to 6 GHz for fast switching; the RF coaxial connectors are SMA type
- Option R&S OSP-B111: same as OSP 101, but relays up to 40 GHz
- Option R&S OSP-B112: same as OSP 102, but relays up to 40 GHz

In case of the options which can be installed in the R&S OSP, the connectors related to each option are described in detail in chapter 4

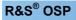

# 1.4.1 LAN Connector

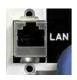

8-pin LAN connector RJ-45 used to connect the R&S OSP120 or OSP130 to a Local Area Network (LAN). Refer to Remote Operation in a LAN.

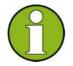

### LAN Connection

Depending on the connection (a non-dedicated network connection or dedicated connection to a single controller) a standard RJ-45 cable or cross-over RJ-45 cable is required. See chapter 1.9.1 for further information.

It is recommended to use double-shielded LAN cables.

# 1.4.2 CAN Bus Connector

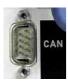

9-pin connector D-Sub male used to connect the R&S OSP120 or OSP130 to extension units OSP150. Refer to Instrument Functions in chapter 4.

### NOTICE Maximum input levels

The maximum input levels and voltages of the input connectors at the front and rear panel must not be exceeded.

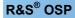

# CAUTION

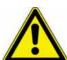

### Supply Voltage over CAN bus

In some CAN bus applications the R&S OSP120, OSP130 or OSP150 is required to deliver the supply voltage to an external device like CAN bus fibre optic extender units

However, when connecting an R&S OSP150 to an OSP120 or OSP130, this supply voltage line must not be present. Using the connecting cables OSP-Z101 or OSP-Z102 is recommended. Not observing these precautions may damage the power supplies in the R&S OSP.

See also chapter 8 of the operating manualus connector.

# 1.4.3 Mains Switch and Connector

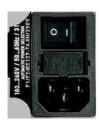

The mains connector is located at the bottom left corner of the rear panel. Next to the connector is a mains fuse, and above the fuse the mains switch. With the positions "0" the instrument is disconnected from mains, and in position "1" it is connected. See chapters 1.5.6 and 1.5.7 for more information.

# **1.5 Putting the Instrument into Operation**

This section describes the basic steps to be taken when setting up the R&S OSP for the first time.

### NOTICE Instrument setup

Before turning on the instrument, please make sure that the following conditions are fulfilled:

- Instrument covers are in place and all fasteners are tightened.
- Fan openings are unobstructed.
- Signal levels at the input connectors are all within the specified ranges.
- Signal outputs are correctly connected and not overloaded.
- The instrument is dry and shows no condensation.

Non-observance may cause damage to the instrument or other devices in the test setup.

### 1.5.1 Unpacking the Instrument and Checking the Shipment

- 1. Remove the instrument from its packaging and check the equipment for completeness using the delivery note and the accessory lists for the various items.
- 2. First, pull off the polyethylene protection pads from the instrument's rear feet and then carefully remove the pads from the instrument handles at the front.
- 3. Pull off the corrugated cardboard cover that protects the rear of the instrument.
- 4. Carefully unthread the corrugated cardboard cover at the front that protects the instrument handles and remove it.
- 5. Check the instrument for any damage. If there is damage, immediately contact the carrier who delivered the instrument. In this case, make sure not to discard the box and packing material.

It is advisable to keep the original packing material in order to prevent control elements and connectors from being damaged in case the instrument is to be transported or shipped at a later date.

## 1.5.2 Instrument Setup

The R&S OSP is designed for use under laboratory conditions, either on a bench top or in a rack. The general ambient conditions required at the operating site are as follows:

- The ambient temperature must be in the ranges specified for operation and for compliance with specifications (see "Specifications").
- All fan openings including the rear panel perforations must be unobstructed. The distance to the wall should be at least 10 cm.

# 1.5.3 Bench Top Operation

If the R&S OSP is operated on a bench top, the surface should be flat. The instrument is used in horizontal position, standing on its feet.

# 1.5.4 Mounting in a 19" Rack

The instrument can be mounted in 19" racks using a ZZA-211 adapter (order number 1096.3260.00). Please note the mounting instructions supplied with the rack adapter.

#### NOTICE Operation in a rack

- Allow for sufficient air supply in the rack.
- Make sure that there is sufficient space between the ventilation holes and the rack casing.

### 1.5.5 EMI Protective Measures

In order to avoid electromagnetic interference (EMI), the instrument may only be operated when it is closed and with all shielding covers fitted. Only appropriate shielded signal and control cables may be used.

## 1.5.6 Connecting the Instrument to the AC Supply

The R&S OSP is automatically adapted to the AC supply voltage supplied. The supply voltage must be between 100 V and 240 V with frequencies ranging from 50 Hz to 60 Hz (see also the tolerances quoted in the "Specifications"). The mains connector is located in the lower left corner of the rear panel.

 Connect the instrument to the AC power source using the AC power cable delivered with the instrument.

The maximum power consumption of the instrument depends on the installed options. The typical power consumption is also listed in the "Specifications".

The R&S OSP is protected by two fuses located in the fuse holder below the AC power switch; see Replacing Fuses.

## 1.5.7 Power on and off

The mains connector is located at the bottom left corner of the rear panel.

- To turn the power on or off, press the AC power switch to position I (On) or 0 (Off).
- See also Replacing Fuses.

After power-on, the R&S OSP instrument is in ready state after about 30 seconds.

The STANDBY key at the front panel of the instrument is used to toggle between standby and ready state. The AC power switch can be permanently on.

Switching off is required only if the instrument must be completely removed from the AC power supply but may be used in order to reduce power consumption when not in use.

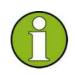

#### Extension units

If communication between OSP120 or OSP130 and any extension unit OSP150 connected via CAN bus cannot be established properly, try to turn on the extension unit(s) first before turning on the OSP120 or OSP130.

## 1.5.8 Replacing Fuses

The instrument is protected by two fuses (IEC 127- T4.0H/250V, stock no. 0020.7600.00) located in the fuse holder below the AC power switch on the rear panel.

#### DANGER Shock hazard

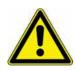

For fuse replacement, ensure that the instrument is switched off and disconnected from the power supply by removing the plug from the AC power connector.

#### To replace the fuses

- 1. Open the lid of the AC power connector.
- 2. Lift the fuse holder out of its slot.
- 3. Exchange the fuses.
- 4. Put the fuse holder back in its slot and close the lid.

## 1.5.9 Standby and Ready State

The STANDBY toggle switch is located in the bottom right corner of the front panel.

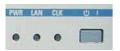

- After switching on the AC power, the R&S OSP is in ready mode after about 30 seconds.
- Press the STANDBY key on the front panel briefly to switch the R&S OSP from the standby to ready state or vice versa.

In standby state, the left PWR LED is yellow. The standby power only supplies the power switch circuits. In this state it is safe to switch off the AC power and disconnect the instrument from the power supply.

After Power On or when changing from Standby to Ready state, the left PWR LED is immediately switched to green and all modules are power-supplied. Please note that the Linux operating system of R&S OSP takes about 30 seconds to start up. After this time the R&S OSP is ready for operation.

### CAUTION

Shock hazard

The instrument is still power-supplied while it is in standby mode.

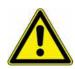

# 1.6 Maintenance

The R&S OSP does not require any special maintenance. Make sure that the air vents are not obstructed. The outside of the instrument is suitably cleaned using a soft, non-fluffy dust cloth.

# NOTICEInstrument damage caused by cleaning agentsCleaning agents contain substances that may damage the instrument, e.g. solvent-<br/>containing cleaning agents may damage the front panel labeling or plastic parts. Never<br/>use cleaning agents such as solvents (thinners, acetone, etc), acids, bases, or other<br/>substances.

For our support center address and a list of useful R&S contact addresses refer to the pages at the beginning of this manual.

# 1.6.1 Storing and Packing

The R&S OSP can be stored at the temperature range quoted in the data sheet. When it is stored for a longer period of time the instrument should be protected against dust.

The original packing should be used, particularly the protective caps at the front and rear, when the instrument is to be transported or dispatched. If the original packing is no longer available, use a sturdy cardboard box of suitable size and carefully wrap the instrument to protect it against mechanical damage.

# **1.7 Connecting External Accessories**

The LAN interface at the rear panel of the R&S OSP120 or OSP130 is used for remote control of the instrument:

 A LAN connection can be established in order to remotely control the instrument from an external PC (see Connecting a LAN Cable).

In addition the R&S OSP120 provides interfaces for monitor connection and USB connection:

- An external monitor shows the menus of the Linux Operating System, if any access or setup within the Linux Operating System should be necessary.
- A keyboard simplifies the entry of data (see Connecting a Keyboard).
- A flash drive supports the firmware update (see Connecting a USB Flash Drive).

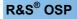

# 1.7.1 Connecting a USB Flash Drive

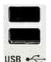

A USB flash drive can be connected to one of the USB Connectors on the front panel of the R&S OSP120 or OSP130.

The flash drive is detected automatically when it is connected.

# 1.7.2 Connecting a Keyboard

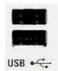

A keyboard can be connected to one of the USB Connectors on the front panel of the R&S OSP120.

The keyboard is detected automatically when it is connected. The default input language is English – US. Refer to chapter 1.10.1 for changing the keyboard properties.

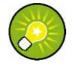

### Keyboard configuration

The keyboard configuration already is pre-configured. Operating the R&S OSP120 does not require a keyboard. Usually all essential functions can be controlled via LAN interface.

# 1.7.3 Connecting a Monitor

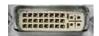

A standard monitor can be connected to the DVI-D connector on the front panel of the R&S OSP120.

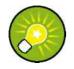

### Monitor configuration

There is no particular configuration of the monitor required. Operating the R&S OSP120 does not require a monitor. Usually all essential functions can be control via LAN interface.

### NOTICE Monitor connection

The monitor must be connected while the instrument is switched off (in standby mode). Otherwise correct operation can not be guaranteed.

The monitor displays the menus of the Linux Operating System which is integral part of the R&S OSP120. The monitor together with keyboard is required if any setups / changes have to be done in the Linux operating system.

# 1.7.4 Connecting a LAN Cable

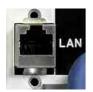

A LAN cable can be connected to the LAN connector on the rear panel of the R&S OSP120 or OSP130. To establish a LAN connection proceed as follows:

- Refer to chapter Assigning an IP Address and learn how to avoid connection errors.
- Connect an appropriate LAN cable to the LAN port. Use a commercial RJ-45 cable to establish a non-dedicated network connection, or a cross-over RJ-45 cable to establish a dedicated connection between the instrument and a single PC.

### Dedicated vs. non-dedicated network connections

There are two methods to establish a LAN connection of the R&S OSP:

- A non-dedicated network (Ethernet) connection from the instrument to an existing network made with an ordinary RJ-45 network cable. The instrument is assigned an IP address and can coexist with a computer and with other hosts on the same network.
- A dedicated network connection between the instrument and a single computer made with a cross-over RJ-45 network cable. The computer must be equipped with a network adapter and is directly connected to the instrument. The use of hubs, switches, or gateways is not needed, however, data transfer is still made using the TCP/IP protocol.

# 1.8 Starting the R&S OSP and Shutting Down

To start the R&S OSP, proceed as follows:

- Make sure that the instrument is connected to the AC power supply and switch the power switch (see chapter 1.5.7) on the rear panel to position I (On). All modules of the R&S OSP are powered (the left PWR LED is green) and after about 30 seconds the instrument is in ready state.
- If necessary, press the STANDBY toggle switch (see chapter 1.5.9) on the front panel to switch the instrument to ready state (the left PWR LED is green).
- In ready state, the instrument already has booted the Linux Operating System (see chapter 1.10) and started the R&S OSP application. Independent of the last setup, the R&S OSP always starts with the default conditions, i.e. all relays in reset condition.
- To shut down the R&S OSP, proceed as follows:
  - Press the STANDBY key, which will shut down the Linux operating system and set the instrument to standby state.
  - If desired, set the AC power switch to position 0 (Off).

### NOTICE Standby state

It is recommended to switch the R&S OSP to standby state before disconnecting it from the AC supply.

# 1.9 Remote Operation in a LAN

A LAN connection is used to integrate the R&S OSP (not the OSP150) into a home/company network. The LAN connection is required for:

- Remote control operation of the R&S OSP120 or OSP130.
- Manual control of the R&S OSP from a remote computer using the "OSP Panel" application.

To establish the connection proceed as follows:

 Assign an IP address to the R&S OSP following the directions below and connect the instrument to the network as described in chapter Connecting a LAN Cable.

# 1.9.1 Assigning an IP Address

Depending on the network capacities, the IP address information for the R&SOSP120 or OSP130 can be obtained in different ways.

- If the network supports dynamic TCP/IP configuration using the Dynamic Host Configuration Protocol (DHCP), all address information can be assigned automatically.
- If the network does not support DHCP, or if the instrument is set to use alternate TCP/IP configuration, a fixed IP address is used.

By default, the R&S OSP is configured either to use:

- A dynamic TCP/IP configuration and obtain all address information automatically. This means that it is safe to establish a physical connection to the LAN without any previous R&S OSP configuration.
- A fixed IP address. Per default, the R&S OSP is set to the IP address
   192.168.48.147. See also chapter 2.1.

### NOTICE Valid IP addresses

If your network does not support DHCP, or if you choose to disable dynamic TCP/IP configuration, you must assign valid address information before connecting the R&S OSP to the LAN. Contact your network administrator to obtain a valid IP address, because connection errors can affect the entire network.

#### **Reading the IP address**

When using the dynamic TCP/IP configuration, the actual IP address information will be displayed when booting the R&S OSP. Proceed as follows:

Connect the R&S OSP via a commercial RJ-45 cable to your network

supporting DHCP

- Switch on the R&S OSP120 with Monitor and Keyboard connected (not applicable to the OSP130)
- At the end of the booting process, the IP address will be displayed as shown below for the OSP120 and the OSP130. The values of the IP address shown are only examples.

| 1000 | 10 Adversion and    |  |
|------|---------------------|--|
| (i)  | IP Adress assigned: |  |
|      | 10.33.10.173        |  |
|      | 1                   |  |
|      | Okay                |  |

Press Okay button or the ENTER key on the keyboard (OK key for the R&S OSP130) for confirmation and to continue the operation.

#### Manual TCP/IP configuration

If your network does not support DHCP, proceed as follows:

- Connect the R&S OSP120 or OSP130 via a cross-over RJ-45 cable to your computer (or network not supporting DHCP).
- Set the network configuration of your computer to work with a fixed IP address. The following setup is recommended:

| Internet Protocol (TCP/IP) Propertie                                                                                                    | es 🔗 ? 🗙          |  |  |  |
|----------------------------------------------------------------------------------------------------|-------------------|--|--|--|
| General                                                                                                    |                   |  |  |  |
| You can get IP settings assigned automatically if your network supports<br>this capability. Otherwise, you need to ask your network administrator for<br>the appropriate IP settings. |                   |  |  |  |
| O Detain an IP address automatically                                                                                                    |                   |  |  |  |
| $\vdash \odot$ Use the following IP address: —                                                                                                    |                   |  |  |  |
| <u>I</u> P address:                                                                                                    | 192.168.48.148    |  |  |  |
| S <u>u</u> bnet mask:                                                                                                    | 255.255.255.0     |  |  |  |
| Default gateway:                                                                                                    | · · ·             |  |  |  |
| C Obtain DNS server address auto                                                                                                    | matically         |  |  |  |
| ☐ Use the following DNS server ad                                                                                                    | dresses:          |  |  |  |
| Preferred DNS server:                                                                                                    | · · ·             |  |  |  |
| <u>A</u> lternate DNS server:                                                                                                    | · · ·             |  |  |  |
|                                                                                                    | Ad <u>v</u> anced |  |  |  |
|                                                                                                    | OK Cancel         |  |  |  |

- Switch on the R&S OSP and wait until boot-up is finished.
- The R&S OSP now can be accessed under its default IP address from your computer.

# 1.9.2 OSP Panel

The R&S OSP120 has no elements for front panel operating. A "manual" operation is achieved via the R&S application OSP Panel.

"OSP Panel" is a Windows application which can be used to access and control the R&S OSP120 or the OSP130 from a remote computer through a LAN connection. The OSP Panel allows full access to all R&S OSP functions.

To start the OSP Panel connection

- Connect the R&S OSP to a LAN and determine its IP address; see Remote Operation in a LAN. It is necessary to have a VISA library installed on your computer.
- 2. Install the OSP Panel application on your computer (connected to the LAN). The installation setup includes the VISA libraries which are necessary for running the OSP Panel.
- 3. Start the OSP Panel, specify the correct IP address in the OSP Panel, and the R&S OSP can be manually controlled.

For detailed information about OSP Panel refer to the chapter 2.3 OSP Panel Functions.

# 1.10 Linux Operating System

The R&S OSP is equipped with a Linux operating system which has been configured according to the instrument's features and needs. Changes in the system configuration can be necessary in order to

- Establish a LAN connection.
- Customize the properties of the keyboard connected to the R&S OSP120.
- Call up additional software tools.

# NOTICEConfiguration of the operating system, updatesThe operating system is adapted to the R&S OSP. To avoid impairment of instrumentfunctions, only change the settings described in this manual. Existing software must bemodified only with update software released by Rohde & Schwarz. Likewise, onlyprograms authorized by Rohde & Schwarz for use on the instrument must be executed.

# 1.10.1 Keyboard Properties

The keyboard properties can be changed via the console of the Linux Operating System. To customize the keyboard properties, perform the following steps:

- 1. Switch off the R&S OSP.
- R&S OSP120: Connect the external monitor and keyboard to the R&S OSP120 and switch on the instrument. The messages of the Linux boot process are displayed on the monitor. Wait until the boot process is finished (takes about 30 seconds) and press the <ENTER> key.
- R&S OSP130: Connect the external keyboard to the R&S OSP120 and switch on the instrument. Wait until booting is complete. Change from regular display to Linux system login by pressing the keys CTRL + ALT + F3.
- 4. When asked for the login, use the login name root and the password root.

To change the keyboard properties to German, type <de> and conform with the <ENTER> key. The keyboard properties will be kept until the instrument is switched off. After booting of the instrument, the default keyboard configuration (English US) is set up again.

# 1.11 Firmware Update

This chapter contains information on firmware update and Linux operating system update to the R&S OSP120 or OSP130.

### NOTICE Possible impairment of the functioning of the instrument

The instrument is equipped with the Linux operating system. It is thus possible to install COTS software in the instrument. The use and installation of commercial off-the-shelf (COTS) software may impair the instrument function. For this reason, we recommend that you only execute programs tested by Rohde & Schwarz with regard to their compatibility with the instrument software. In certain cases, the use of these programs can impair the performance of the instrument.

The drivers and programs used in the instrument under Linux have been adapted to the test instrument. Existing instrument software must only be modified with update software released by Rohde & Schwarz.

The firmware update packages for the R&S OSP120 and OSP130 are integrated in a single setup file "OSP<xxx>.rsu" (<xxx> denotes the version of the firmware update). Firmware updates as well as the Release Notes describing the improvements and modifications are provided on the Internet at the download site of the R&S OSP homepage.

The installation of a new firmware version is performed via the USB interface. A deinstallation of the old firmware is not necessary. The firmware update is performed while the instrument is running. The new firmware will be loaded right after the update process.

To perform a firmware update, perform the following steps.

- 1. The update file has to be downloaded from the Internet to a PC. From there the file should be transferred to a USB flash drive which will later be plugged into the USB interface of the R&S OSP.
- Connect the external monitor and keyboard to the R&S OSP120 and switch on the instrument. Wait until booting is complete.
- Connect the USB flash drive to one of the two USB interfaces on the R&S OSP front panel. If the instrument recognizes a flash drive at its USB interface, and finds valid update versions, the Software Update Process is started. Press the Yes button (OK key on OSP130) to continue

| e Update? |
|-----------|
|           |
|           |
|           |
| No        |
|           |

All update versions (files with extension .rsu) stored on the flash drive now are offered for selection. Thus, an upgrade or downgrade of the firmware is possible at any time. Select the required firmware update version and press the OK button.

**NOTICE** It is recommended not to switch off the instrument or to remove the USB flash drive while the firmware update is running.

Read the actual the Firmware Version

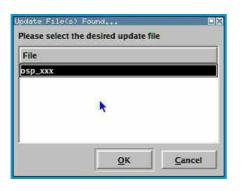

If the software update is complete, the USB flash drive has to be removed. A message box is coming up to confirm the removal of the flash drive . After confirmation the instrument starts rebooting.

The R&S OSP is now ready to operate with the new firmware version.

Before using the R&S OSP, repeat the registration process. See chapter 2.3.2 for details.

| CAUTION | Firmware Update:                                          |
|---------|-----------------------------------------------------------|
|         | The firmware undate is not allowed to be performed ruppin |

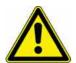

The firmware update is not allowed to be performed running the GUI via Web-Browser and VNC. Doing this will abort the firmware installation procedure!

# **1.12 Read the actual the Firmware Version**

The currently installed firmware version of the different R&S OSP units can be read in several ways as described in the following chapters.

## 1.12.1 Get Firmware Version using OSP Panel

The firmware versions of all OSP models can be read using the application OSP Panel. Start the OSP Panel and select the function >File >System Info. This function displays the OSP System information together with the actual Firmware version. The Firmware version is shown in the OSP Identification string as highlighted in the following example (Version 1.5).

Read the actual the Firmware Version

| 🐻 ospSystemInfo.txt - Notepad                                                                                                    |     |
|----------------------------------------------------------------------------------------------------|-----|
| File Edit Format View Help                                                                                                    |     |
| R&S-OSP SYSTEM INFORMATION                                                                                                    | ^   |
| OSP Identification: ROHDE&SCHWARZ, OSP120, 100010, 1.5<br>OSP Panel version: 01.13d                                                                                                    |     |
| [F01]<br>OSP Name: OSP 120<br>OSP Address: 2100010<br>OSP Description: Base unit<br>Mainboard Serial Number: 100014/000<br>Mainboard Part Number: 1505.3050.02<br>Mainboard Hardware Code: 0<br>Mainboard Product Index: 03.03 |     |
| Module Name: OSP-B101<br>Description: 6 x SPDT RF relays, DC-18 GHz, 50 Ohm<br>Serial Number: 100009/002<br>Part Number: 1505.5101.02<br>Hardware Code: 0<br>Product Index: 02.02                                              |     |
| Module Name: -<br>Description: -                                                                                                    | ×   |
| <u>&lt;</u>                                                                                                    | 203 |

### 1.12.2 Get Firmware Version via SCPI command

In remote mode the current OSP Firmware Version can be read via the "\*IDN?" command. When sending the Identification command, the OSP prompts back the following answer (example for OSP120) after pressing the Read button (see below example).

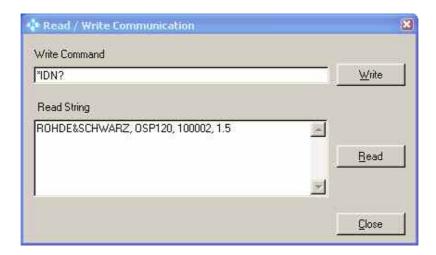

The last part of the string shows the actual firmware version (1.5 for the above example).

# 2 Getting Started

This chapter helps you to get familiar with the R&S OSP and explains how to solve basic tasks that you will frequently encounter when working with the instrument. Since the R&S OSP120 only has remote control capability, the manual operation of the instrument is achieved via the application OSP Panel which runs on an external computer connected to the same LAN network as the R&S OSP120. The OSP Panel, however, can also be used with the R&S OSP130.

The following chapter gives a short overview on the operation of the OSP Panel as

- Installing OSP Panel
- OSP Panel Functions
- Path Configuration
- Sample Session

### CAUTION

#### Risk of shock hazard and instrument damage

Before starting any measurement on your R&S OSP, please note the instructions given in chapter Preparing for Use.

In the chapter Manual Operation you will find information on customizing the instrument according to your personal preferences. Chapter 7(of operating manual) also provides information on typical applications of the R&S OSP platform. In the following we assume that you are familiar with standard Windows dialogs and mouse operation.

# 2.1 Connecting R&S OSP and PC

Please read chapter 1.9.1 for understanding the possibilities of IP address assignments. The following setup describes the connection of the R&S OSP120 or OSP130 within a dedicated network; i.e. the connection to a single computer, in case you are not using the dynamic TCP/IP configuration (DHCP).

When using the dynamic TCP/IP configuration (DHCP), these steps are not required.

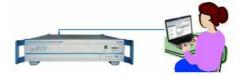

To set up a LAN connection, proceed as follows:

Connect the R&S OSP to the computer using a cross-over RJ-45 cable: Ensure that the network configuration of the computer is set to the required protocol. Select >Settings >Control Panel >Network Connections. Select the properties of the active interface, then the properties of the TCP/IP protocol, and set the following IP address:

| Internet Protocol (TCP/IP) Propertie                                                                                                    | s 🔤 ? 🗙           |  |  |  |
|----------------------------------------------------------------------------------------------------|-------------------|--|--|--|
| General                                                                                                    |                   |  |  |  |
| You can get IP settings assigned automatically if your network supports<br>this capability. Otherwise, you need to ask your network administrator for<br>the appropriate IP settings. |                   |  |  |  |
| O <u>O</u> btain an IP address automatical                                                                                                    | ly 📗              |  |  |  |
| □ Use the following IP address: —                                                                                                    |                   |  |  |  |
| IP address:                                                                                                    | 192.168.48.148    |  |  |  |
| S <u>u</u> bnet mask:                                                                                                    | 255.255.255.0     |  |  |  |
| Default gateway:                                                                                                    | · · ·             |  |  |  |
| C Obtain DNS server address autor                                                                                                    | natically         |  |  |  |
|                                                                                                    | dresses:          |  |  |  |
| Preferred DNS server:                                                                                                    | · · ·             |  |  |  |
| <u>A</u> lternate DNS server:                                                                                                    | · · ·             |  |  |  |
|                                                                                                    | Ad <u>v</u> anced |  |  |  |
|                                                                                                    | OK Cancel         |  |  |  |

The R&S OSP is configured by default to IP address 192.168.48.147. This address is to be entered in the OSP Panel application when using the examples described in the following chapters.

# 2.2 Installing OSP Panel

The OSP Panel installation setup is available on CD which is part of the R&S OSP delivery.

The installation setup includes the VISA libraries which are necessary for running the OSP Panel.

To install the application, proceed as follows:

- Insert the documentation CD on the disk drive of your computer.
- Select the directory "OSP Panel" on the CD, select the file setup.exe and press the <ENTER> button to start the installation.
- If the installation is complete, confirm and exit the installation program.

# 2.3 **OSP** Panel Functions

The following sections can help you to make efficient use of the OSP Panel, which is the application for manual control of the R&S OSP120 and may also be used in connection with the R&S OSP130. The OSP Panel offers the following features:

- Configuration of the IP address
- Dialogs to control the different options configured in the R&S OSP
- Definition of path configurations
- Direct access to SCPI commands

The following examples are based on the assumption that the IP address has been obtained dynamically to be **10.33.10.173**.

# 2.3.1 Configuring/Connecting OSP Panel

When starting the OSP Panel, no instrument is connected via LAN network. The OSP Panel is in simulation mode and the following dialog appears:

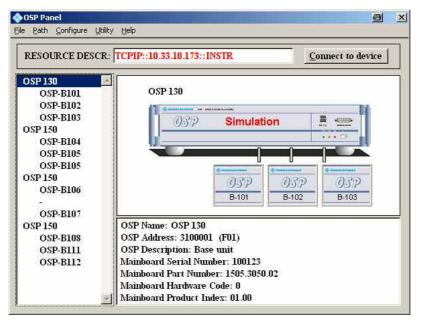

The R&S OSP remains in simulation mode as long as no connection to an instrument via LAN is performed.

To connect an R&S OSP via LAN, perform the following steps:

 Get the actual IP address as described in chapter 2.1 and enter the address in the input field RESOURCE DESCR.

Connect to device

 Press the "Connect to device" button at the upper right corner of the OSP Panel dialog to connect the instrument.

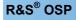

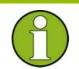

If your computer is equipped with a firewall function, it may be necessary to allow the firewall to unlock the OSP Panel. Here is an example of such a firewall message:

| 1 Medium        | Risk                                 | 2                      |
|-----------------|--------------------------------------|------------------------|
| )SP Panel.exe i | s attempting to access the Internet. | <u>Alert Assistant</u> |
| lide Details    | 10:29                                | *                      |
| Date:           | 11.04.2008                           |                        |
| Program:        | OSP Panel.exe                        |                        |
| Path:           | C:\OSP Panel\                        | •                      |
| Vhat do you wan | t to do?                             |                        |
| Permit Always   |                                      |                        |

It is recommended to allow free access to Internet for the OSP Panel.

If the LAN connection is established, the R&S OSP device found on the LAN network is displayed in the left field together with the installed options.

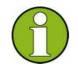

Note that it is necessary to register the R&S OSP once, if the instrument is switched on for the first time or if the configuration has changed or if a firmware update has been made. See chapter 2.3.3 for further information. See also chapter 7.2 of the operating manual for actions related to extensions with an OSP150.

In the below example, an R&S OSP130 Device is found on the network which is equipped with three modules R&S OSP-B101, R&S OSP-B104 and R&S OSP-B102. Furthermore, to this device an R&S OSP150 is connected which is equipped with three modules R&S OSP-B101, R&S OSP-B102 and R&S OSP-B103.

### **Getting Started**

**OSP Panel Functions** 

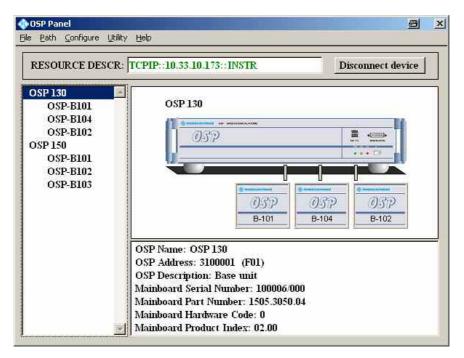

# 2.3.2 Addressing R&S OSP Device

Select the R&S OSP device in the left field of the OSP Panel dialog.

In the lower right field of the OSP Panel dialog additional information on the R&S OSP is displayed as follows:

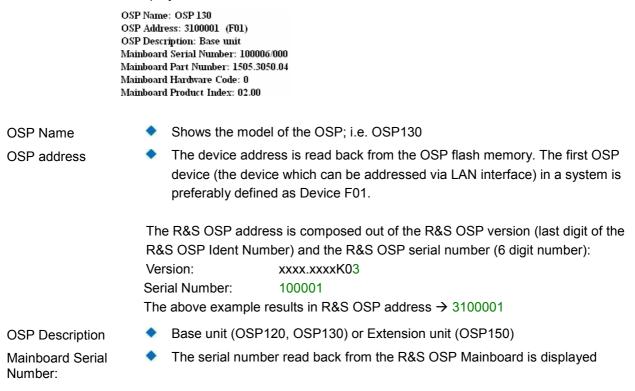

|                            |   | OSP Panel Functions                                                 |
|----------------------------|---|---------------------------------------------------------------------|
| Mainboard Part<br>Number   | ٠ | The part number read back from the R&S OSP Mainboard is displayed   |
| Mainboard<br>Hardware Code | ٠ | The hardware code read back from the R&S OSP Mainboard is displayed |

The product index read back from the R&S OSP Mainboard is displayed

### **OSP** device

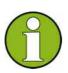

R&S<sup>®</sup> OSP

Mainboard

Product Index

# Note that no functions can be set selecting the R&S OSP Device. For the R&S OSP Device only the additional information as listed above can be read.

### OSP address

If an R&S OSP is set up for the first time, it is necessary to register the R&S OSP address once. Otherwise it may happen that the R&S OSP is correctly detected but no modules are indicated.

To register the R&S OSP proceed as follows:

- 1. Connect the instrument via LAN with the computer, where the OSP Panel is running (see chapter 2.3.1)
- 2. Start the OSP Panel, set the correct IP address, and select Connect to device.
- 3. Select >Configure >System in the OSP Panel.

|               |              |      | 2 |
|---------------|--------------|------|---|
| Frame Selecti | on: F01 🔹    |      |   |
| Frame Addres  |              | 2    | 1 |
|               |              |      |   |
| Add Frame     | Delete Frame | Fxit | 1 |

The following dialog allows to register the R&S OSP:

The OSP device which is connected to the LAN network is recommended to be defined as device F01 indicating the first OSP device connected with this IP address. Up to 9 instruments can be connected to the same IP address. They are distinguished by different frame numbers from F01 to F09.

#### Frame Selection: F01 💌

Type in the device address

Frame Address: 2100001

The OSP address is composed out of the OSP version (last digit of the OSP part number) and the OSP serial number (6 digit number): The information of the OSP version and the serial number can be found on the serial number label above the mains switch on the OSP's rear side:

Use the drop-down list to set the device number to F01.

**Getting Started** 

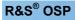

#### Frame Selection: F01 💌

Use the drop-down list to set the device number to F01.

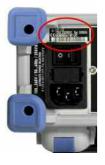

Version (OSP120): xxxx.xxxK02 Serial Number: 100001 The above example results in OSP address  $\rightarrow$  2100001

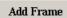

 Pressing the Add Frame button sends a corresponding command to the R&S OSP and the information is stored on the OSP flash memory.

The next time the OSP Panel is started and connected to the R&S OSP, the correct device information is read back from the OSP flash memory and all available R&S OSP modules are listed correctly.

### **Configuration changes**

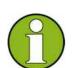

Whenever the configuration has changed by adding or removing OSP150 extension units, you must repeat registration. For this purpose, remove all frames except the first one (F01), and insert them if required as new ones.

See also chapter 7.2 of the operating manual for extensions with an OSP150.

# 2.3.3 General Actions of OSP Panel

There are several general actions which can be done from the OSP Panel.

With the menu function **>Configure >Reset** all switches in the connected R&S OSP are set to their default positions.

The functions **>Configure >Select all Switches** and **>Configure >Deselect all Switches** define the starting point when collecting the settings for a path configuration. See chapter 2.4 for more details.

The menu function **>Utility > Re-Initialize Frames and Modules** will re-establish the communication link between the R&S OSP and its modules as well as to all extension units OSP150. Switch settings are not changed.

Other actions are described in the various parts of chapters 2.3 to 2.5.

# 2.3.4 Addressing R&S OSP Modules

If the OSP Device is correctly registered (see previous chapter), all R&S OSP modules available are displayed in the OSP Panel dialog. To control the R&S OSP modules, the following ways are possible:

- 1. Select the required module displayed in the left field of the OSP Panel dialog or
- 2. Select the diagram of the required module in the upper right field of the OSP Panel dialog

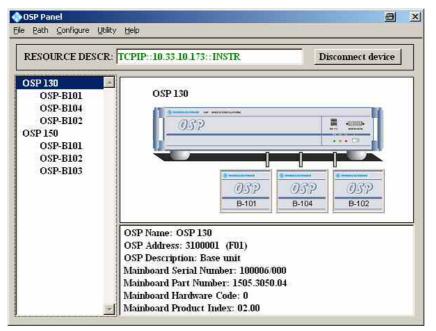

By double-clicking the required R&S OSP module, a window is opened which shows all the setup functions available for the selected module. The title line of that window also indicates the slot where this module is placed, or both slots if the module has double width (see also chapter 4.1.2). See the following chapters for the dialogs of the different R&S OSP modules.

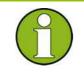

### **R&S OSP module configuration**

If modules are configured in the R&S OSP but no modules are detected by the OSP Panel (indicated in blue), please check that the R&S OSP Device is registered correctly. Refer to chapter 2.3.2 to register the R&S OSP Device.

# 2.3.5 Controlling the R&S OSP-B101/-B106/-B107/-B111

The module R&S OSP-B101 contains six RF switches of SPDT type.

After selection of the R&S OSP-B101 module the following dialog is opened.

The module R&S OSP-B101 contains six RF switches of SPDT type, which is shown in the OSP-B101 dialog.

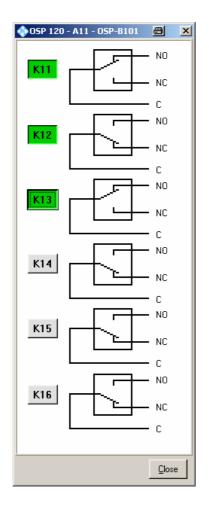

Clicking to the symbol of the relay, the position of each relay can be toggled individually.

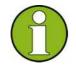

### SPDT switch

Note that the terminal NC assigns the Normally Closed position. When the relay is not activated, terminal NC is connected to terminal C. The terminal NO is the Normally Open position. If the relay is activated, the terminal NO is connected to terminal C. The buttons K11 up to K16 are not required for manual operation of the switches, but for defining a path configuration (see chapter 2.4).

K12

K11

- Any button K11 up to K16 in grey color indicates that this relay is not selected. A non selected relay is not considered when defining a path configuration.
- To take over particular relays into the path configuration, the relay buttons must be selected by clicking on each of the relay buttons required. The selected relay is displayed with a button in green color. All relays whose relay buttons are selected are taken over into a path configuration.
- Pressing the Shift key while clicking on a relay button will toggle between selecting all relays of this module and deselecting all of them.

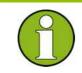

### OSP-B101 dialog

When the dialog for operation of the R&S OSP-B101 module is opened, the actual relay setting of this module is read back from the hardware and displayed.

The dialog as described above applies to further options of the R&S OSP as far as the option has got a similar relay configuration. It will apply to the following modules:

| Option   | Relay configuration                                                                             |
|----------|-------------------------------------------------------------------------------------------------|
| OSP-B106 | 3 x SPDT relay with N connectors, 12 GHz,<br>3 x SPDT relays with BNC connectors, 900 MHz / 2 A |
| OSP-B107 | 6 x SPDT relay, solid state, 6 GHz                                                              |
| OSP-B111 | 6 x SPDT relay, 40 GHz                                                                          |

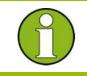

#### Relay numbering

Please note that for the module OSP-B106 the relays are numbered from K1 to K6 but from K11 to K16 for all other modules.

# 2.3.6 Controlling the R&S OSP-B102/-B112

After selection of the R&S OSP-B102 module the following dialog is opened.

The module R&S OSP-B102 contains two RF switches of SP6T type, which is shown in the OSP-B102 dialog.

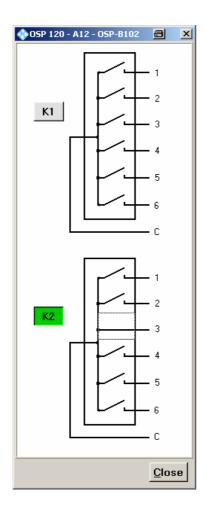

Clicking on any of the six positions of the two relays, this relay will switch to the associated terminal. Clicking on a closed position will open it and reset this relay.

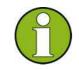

### SP6T switch

Note that for this type of relay only one terminal (1 of 6) can be activated at the same time. If no terminal is activated, the relay is in open position.

K1

K2

The buttons K1 and K2 are not required for manual operation of the switches, but for defining a path configuration (see chapter 2.4).

- A button K1 and/or K2 in grey color indicates that this relay is not selected. A non selected relay is not considered when defining a path configuration.
- To take over particular relays into the path configuration, the relay buttons must be selected by clicking on each of the relay buttons required. The selected relay is displayed with a button in green color. All relays whose relay buttons are selected are taken over into a path configuration.
- Pressing the Shift key while clicking on a relay button will toggle between selecting all relays of this module and deselecting all of them.

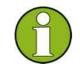

### OSP-B102 dialog

When the dialog for operation of the R&S OSP-B102 module is opened, the actual relay setting of this module is read back from the hardware and displayed.

The dialog as described above applies to further options of the R&S OSP as far as the option has got the same relay configuration. It will apply to the following modules:

| Option   | Relay configuration    |
|----------|------------------------|
| OSP-B112 | 2 x SP6T relay, 40 GHz |

# 2.3.7 Controlling the R&S OSP-B103

After selection of the R&S OSP-B103 module the following dialog is opened.

The module R&S OSP-B103 contains two parallel ports, one with 16 output lines and one with 16 input lines. The OSP-B103 dialog shows both ports:

| 🚸 OSP 150 - A13 - OS                                                                                              | 5P-B103 🗃 🗙                                                                                                    |
|----------------------------------------------------------------------------------------------------|----------------------------------------------------------------------------------------------------|
| Output Pattern                                                                                                    | Input Pattern                                                                                                    |
| Ch 1 Ch 2 Ch 2 Ch 3 Ch 4 Ch 5 Ch 5 Ch 6 Ch 7 Ch 8 Ch 8 Ch 9 Ch 10 Ch 10 Ch 11 Ch 12 Ch 13 Ch 14 Ch 14 Ch 14 Ch 14 | Ch 1<br>Ch 2<br>Ch 3<br>Ch 4<br>Ch 5<br>Ch 6<br>Ch 7<br>Ch 8<br>Ch 10<br>Ch 10<br>Ch 11<br>Ch 12<br>Ch 13<br>Ch 14 |
| Ch 15<br>Ch 16                                                                                                    | Ch 15<br>Ch 16                                                                                                    |
| 0057<br>hexadecimal                                                                                               | 0000<br>hexadecimal                                                                                                |
|                                                                                                    | <u>B</u> ead                                                                                                    |
|                                                                                                    | Close                                                                                                    |

### 2.3.7.1 Setting the Output Pattern

Clicking on one of the channel buttons in the output pattern field, the status of the output channel can be changed.

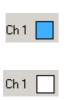

- An output channel marked in blue color indicates that the output channel is switched to low level (GND). Switching is performed on an active low signal, therefore the blue color indicates the active state.
- An output channel marked in white color indicates, that the output channel is in high impedance state. This is also the default after reset.

| R&S <sup>®</sup> OSP | Getting Started                                                                                                    |
|----------------------|----------------------------------------------------------------------------------------------------|
|                      | OSP Panel Functions                                                                                                    |
| 📕 Ch 1 📘             | <ul> <li>To take over particular channels of the output port into the path configuration, the button left to the channels of the output pattern must be selected by clicking on each button of the required outputs. The selected output channel is displayed in green color. All output ports with selected (green) buttons are taken over into a path configuration.</li> <li>Pressing the Shift key while clicking on a relay button will toggle between selecting all relays of this module and deselecting all of them.</li> </ul> |
| Apply                | <ul> <li>Pressing this button sets the OPS-B103 outputs to the defined output pattern.<br/>The actual setting of the R&amp;S OSP-B103 outputs now is displayed in the output<br/>pattern field (Ch1 to Ch16).</li> <li>The hexadecimal representation of the output pattern is displayed in the<br/>OSP-B103 dialog, too. Ch1 corresponds to the lowest bit, having the value 1,<br/>whereas Ch16 is the highest bit, having the value 8000.</li> </ul>                                                                                 |

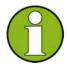

### OSP-B103 dialog

When the dialog for operation of the R&S OSP-B103 module is opened, the actual output pattern setting of this module is read back from the hardware and displayed.

### I/O ports

Note that for I/O ports the hardware specification must be observed when connecting external equipment. See chapter 7.4 in the operating manual for further information.

### 2.3.7.2 Reading the Input Pattern

The input pattern of the R&S OSP-B103 can be read by one click.

<u>R</u>ead Ch 1 Pressing this button reads the input pattern of the OPS-B103

The status of each input now is displayed in the input pattern field (Ch1 to Ch16). The hexadecimal representation of the input pattern is displayed in the OSP-B103 dialog, too. Ch1 corresponds to the lowest bit, having the value 1, whereas Ch16 is the highest bit, having the value 8000.

- An input channel marked in blue color indicates that the input channel reads high level.
- An input channel marked in white color indicates that the input channel reads low level.

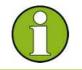

### OSP-B103 dialog

When the dialog for operation of the R&S OSP-B103 module is opened, the actual input pattern of this module is read back from the hardware and displayed.

# 2.3.8 Controlling the R&S OSP-B104

After selection of the R&S OSP-B104 module the following dialog is opened.

The module R&S OSP-B104 contains control for up to four external power relays. Furthermore, five output lines and four input lines of I/O ports are available, and there is some specific interlock functionality. The OSP-B104 dialog shows all these elements:

| © 05P 150 - A11 - 09                                                                      | <b>R2</b><br>- 1<br>- 2<br>- 3<br>- 4         |                     |
|-------------------------------------------------------------------------------------------|-----------------------------------------------|---------------------|
| R3                                                                                        | <b>R4</b>                                     |                     |
| Output Pattern           Ch 1           Ch 2           Ch 3           Ch 4           Ch 5 | Input Pattern<br>Ch 1<br>Ch 2<br>Ch 3<br>Ch 4 | Interlock<br>Closed |
| 05<br>hexadecimal<br>Apply                                                                | O<br>hexadecimal<br><u>R</u> ead              | Bead                |

See also chapter 8.2.4 in the operating manual for a detailed description of the interface.

### 2.3.8.1 Setting the Transfer Relays

Clicking to the symbol of the relay, the position of each relay can be toggled individually. In one position the connections are made between connectors 1 and 2 and between 3 and 4. In the other position the connections are made between connectors 1 and 4 and between 2 and 3.

The buttons R1 up to R4 are not required for manual operation of the switches, but for defining a path configuration (see chapter 2.4).

- Any button R1 up to R4 in grey color indicates that this relay is not selected. A non selected relay is not considered when defining a path configuration.
- To take over particular relays into the path configuration, the relay buttons must be selected by clicking on each of the relay buttons required. The selected relay is displayed with a button in green color. All relays whose relay buttons are selected are taken over into a path configuration.
- Pressing the Shift key while clicking on a relay button will toggle between selecting all relays of this module and deselecting all of them.

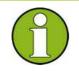

R1

R2

### OSP-B104 dialog

When the dialog for operation of the R&S OSP-B104 module is opened, the actual relay setting of this module is read back from the hardware and displayed. The information from the relay status is used, therefore also manual operation of the relay is recognized.

## 2.3.8.2 Setting the Output Pattern

Clicking on one of the channel buttons in the output pattern field, the status of the output channel can be changed.

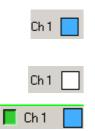

- An output channel marked in blue color indicates that the output channel is switched to low level (GND). Switching is performed on an active low signal, therefore the blue color indicates the active state.
- An output channel marked in white color indicates, that the output channel is in high impedance state. This is also the default after reset.
- To take over particular channels of the output port into the path configuration, the button left to the channels of the output pattern must be selected by clicking on each button of the required outputs. The selected output channel is displayed in green color. All output ports with selected (green) buttons are taken over into a path configuration.
- Pressing the Shift key while clicking on a relay button will toggle between selecting all relays of this module and deselecting all of them.

Apply

Pressing this button sets the OPS-B104 outputs to the defined output pattern.
 The actual setting of the R&S OSP-B104 outputs now is displayed in the output pattern field (Ch1 to Ch5).

The hexadecimal representation of the output pattern is displayed in the OSP-B105 dialog, too. Ch1 corresponds to the lowest bit, having the value 1, whereas Ch5 is the highest bit, having the value 10.

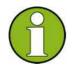

### OSP-B104 dialog

When the dialog for operation of the R&S OSP-B104 module is opened, the actual output pattern setting of this module is read back from the hardware and displayed.

### I/O ports

Note that for I/O ports the hardware specification must be observed when connecting external equipment. See chapter 7.4 in the operating manual for further information.

# 2.3.8.3 Reading the Input Pattern

The input pattern of the R&S OSP-B104 can be read by one click.

Pressing this button reads the input pattern of the OPS-B104 The status of each input now is displayed in the input pattern field (Ch1 to Ch4).

The hexadecimal representation of the input pattern is displayed in the OSP-B104 dialog, too. Ch1 corresponds to the lowest bit, having the value 1, whereas Ch4 is the highest bit, having the value 8.

- An input channel marked in blue color indicates that the input channel reads high level.
- An input channel marked in white color indicates that the input channel reads low level.

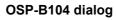

When the dialog for operation of the R&S OSP-B104 module is opened, the actual input pattern of this module is read back from the hardware and displayed.

## 2.3.8.4 Reading the Interlock State

The interlock state of the R&S OSP-B104 can be read by one click.

<u>Read</u>

Pressing this button reads the interlock state of the OPS-B104

The status of the interlock, i.e. if there is a connection between pins 7 and 15 of the IN / OUT connector, is indicated. A green signal shows a closed interlock, a red signal an open interlock. If the interlock is closed, a relay also closes a contact between pins 8 and 14 of the IN / OUT connector.

### **OSP-B104** dialog

When the dialog for operation of the R&S OSP-B104 module is opened, the actual interlock status is read back from the hardware and displayed.

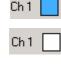

<u>Read</u>

# 2.4 Path Configuration

A very comfortable way to define the different switching paths required in a test setup or in a system is the R&S OSP feature "path configuration". This utility allows to combine several relay positions of different R&S OSP modules in one path information. The path can be named with a suitable name. If path switching is required, only the path configuration is called by its name and the switching is performed more or less by a single command.

The advantage to make use of the OSP path configuration utility is:

- The switching is called by logical name from the external application (for example EMC32 software). Using the logical name, the external application does not need to know the R&S OSP hardware configuration.
- If the hardware configuration changes, it is sufficient to adapt the path configuration inside the R&S OSP. The external application does not need to be changed.

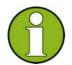

### Choosing a default selection

To obtain the correct switching for a new path configuration, it is recommended to start with a well-defined default selection. There are two possibilities:

If the number of switches to be included in a path is rather small, it is recommended to deselect all switches. This is done by **>Configure >Deselect all Switches**. If the number of switches is rather large, use **>Configure >Select all Switches** instead.

Don't forget to select / deselect all switches which are not correctly selected by this default selection.

## 2.4.1 Save a Path

The path configuration is supported by the OSP Panel application. Refer to chapters 2.2 and 2.3 for the installation and operation of the OSP Panel.

To have a defined condition for the path switching, it is recommended to start with the R&S OSP in Reset condition.

A path configuration may consist out of several relays located on different R&S OSP modules. Please note that the relay buttons in the corresponding dialogs must be selected for all relays which should be taken over in the path configuration.

### **Getting Started**

Path Configuration

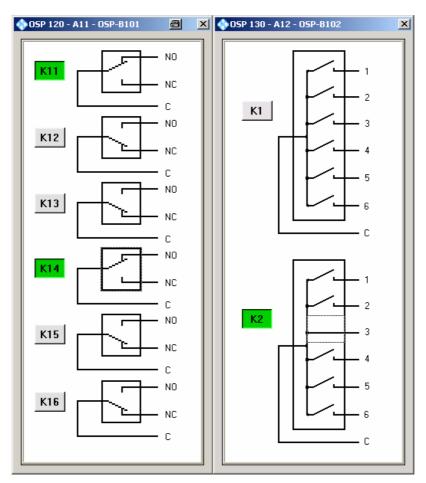

In the above example, the relays K11 and K14 from module R&S OSP-B101 and the relay K2 from module R&S OSP-B102 will be saved as a path.

To define and save the path, proceed as follows:

Select >Path >Save Path ... in the OSP Panel.

The following dialog will appear:

| 🕼 Save Path                      | e ×   |
|----------------------------------|-------|
| Existing Path Names on OSP Flash |       |
|                                  |       |
|                                  |       |
|                                  |       |
|                                  | . 🖂   |
| Path Name                        |       |
| path_01                          |       |
| Save Path to OSP Flash           | Save  |
|                                  | Close |
|                                  |       |

The path configuration is named by default to "path\_01". A new name for the path configuration can be entered by overwriting the default name.

| path 01   | <u>I</u> |
|-----------|----------|
|           |          |
|           |          |
| Path Name |          |
| path_01   |          |

Pressing the button Save saves the path in the flash memory of the R&S OSP.

The upper data field shows the existing paths which already are stored in the R&S OSP flash memory.

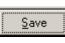

Close

Takes over the actual switching into the path and stores the path in the R&S OSP.

Will exit the dialog

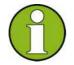

### Invalid path configurations

When changing the hardware configuration of an OSP it may happen that a previously stored path no longer is applicable. For example, moving a module to a neighboring position and leaving the previous position empty will make all references to this slot invalid.

Whenever the OSP Panel encounters such an invalid path, it will display some warning message, and in addition the path name will be displayed in blue, giving some bare information about the included switches.

## 2.4.2 Switch a Path

If a path has been defined as described in the previous chapter, the path can be switched as follows:

- Start the OSP Panel.
- Select >Path >Switch Path ... in the OSP Panel.

The following dialog appears:

| 🚸 Switch Path                    |                                                          | × |
|----------------------------------|----------------------------------------------------------|---|
| Existing Path Names on OSP Flash | Path Definition                                          |   |
| páth_01                          | DSP120(SN:100004)/OSP-8101(A11)/K11-ND/K12-NC/K13-NO/OSF |   |
| Switch Selected Path Switch      | ►<br>                                                    |   |

The left field shows the names of all path configurations which already have been defined. The highlighted path configuration will be switched when pressing the Switch button.

The right field Path Definition shows all relays and settings related to the selected path.

- <u>S</u>witch
- The selected path configuration will be switched; i.e. all the relays and outputs, respectively, which are part of the path, will be set to the defined position.
- Pressing this button will exit the dialog

Close

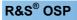

## 2.4.3 Delete a Path

If a path has been defined as described in the previous chapter, the path can be deleted as follows:

- Start the OSP Panel.
- Select >Path >Delete Path ... in the OSP Panel.

The following dialog appears:

| 1        |
|----------|
|          |
|          |
| <u>.</u> |
| Delete   |
|          |

The field shows the names of all paths which already have been defined. The highlighted path configuration will be deleted when pressing the Delete button.

- The selected path will be deleted from the flash memory in the R&S OSP. The only possibility to recover a path which was unintentionally deleted is to use the Import Path function, assuming the path has been exported before.
- Pressing this button will exit the dialog

Close

Delete

## 2.4.4 Export a Path

If a path has been defined as described in the previous chapter, the path can be exported to a file as follows:

- Start the OSP Panel.
- Select >Path >Export Paths ... in the OSP Panel.

The following dialog appears:

The list of path names contains all paths stored on the flash memory of the OSP. A tick in the leftmost column indicates which paths are currently selected in this dialog. Clicking into a line toggles selection and deselection of the path. By activating the check box below the list all paths can be selected or deselected at once.

<u>E</u>xport

Close

- End of path selection, go to the following dialog.
- Pressing this button will exit the dialog.

In the next dialog the directory is chosen where the files containing the path information are created.

### R&S<sup>®</sup> OSP

### **Getting Started**

Path Configuration

| Export selected p                                 | ath configurations to text files                                                                                        |   |         | 2 🔀    |
|---------------------------------------------------|----------------------------------------------------------------------------------------------------|---|---------|--------|
| Directory<br>History:                             | DSP Panel\OSP Config                                                                                                    |   | •       |        |
| Look in:                                          | 📴 OSP Config                                                                                                    | • | + 🗈 📸 🕶 |        |
| My Recent<br>Documents<br>Desktop<br>My Documents | <ul> <li>config one.txt</li> <li>config three.txt</li> <li>config two.txt</li> <li>default configuration.txt</li> </ul> |   |         |        |
| My Network<br>Places                              | File name:                                                                                                    |   | •       |        |
| 1 10065                                           |                                                                                                    |   |         | Cancel |
|                                                   |                                                                                                    |   |         | Done   |

With the usual Windows operation one can move throughout the files system in order to define the directory. By default the directory is the installation path of the OSP Panel.

The file name selection in the lower part of the dialog has no meaning. Only the directory name in the field at the top of the dialog is used.

Done Cancel

- The selected paths will be saved as files with the suffix ".txt" to the directory indicated.
- Pressing this button will exit the dialog

# 2.4.5 Import a Path

If a path has been exported as described in the previous chapter, the path can be imported again. It is required that the OSP Panel is connected to an instrument.

- Start the OSP Panel.
- Select >Path >Import Paths ... in the OSP Panel.

The following dialog appears:

| Import Multiple P                                 | aths                                                                    |                                                        |           | ×          |
|---------------------------------------------------|-------------------------------------------------------------------------|--------------------------------------------------------|-----------|------------|
| Directory<br>History:                             | DSP Panel\OSP (                                                         | Config                                                 | <u>•</u>  |            |
| Look in:                                          | CSP Config                                                              |                                                        | - 🗢 🗈 📰 - |            |
| My Recent<br>Documents<br>Desktop<br>My Documents | E config one.b3<br>E config three.<br>E config two.b<br>E default confi | txt<br>:t                                              |           |            |
|                                                   |                                                                         | The state of grants and                                |           | Add        |
| My Network<br>Places                              | File name:                                                              | config two.txt                                         |           |            |
| 224 - 14 - 1 <u>12</u>                            | Files of type:                                                          | " bst                                                  | <u>*</u>  | Cancel     |
| Selected Files:                                   | C:\OSP Panel\C<br>C:\OSP Panel\C                                        | ISP Config\config one.txt<br>ISP Config\config two.txt |           | ОК         |
|                                                   |                                                                         |                                                        |           | Remove     |
|                                                   |                                                                         |                                                        |           | Remove All |

This dialog allows to select all files which shall be imported and saved on the OSP. Once all required files are collected, pressing the OK button will start the import.

 Add
 Pressing the Add button moves the marked file to the list of selected files. With the standard Windows function a group of files can be selected at once: using the Shift key while clicking on a second file will mark all files between a first file and this one, and using the Ctrl key at the same time will add the second file as a marked one.
 Will exit the dialog
 The selected files will be imported and stored as paths to the R&S OSP flash memory.
 The marked file will be removed from the list of selected files.
 All files will be removed from the list of selected files.

# 2.5 Sample Session

The sample session shows a typical application of the R&S OSP and gives a guidance to the user how to solve the various switching tasks with the R&S OSP.

### 2.5.1 Example Path Configuration

The following example shows how to set up the path for a Microwave EMS system up to 18 GHz consisting of a signal generator, three amplifiers and a two-channel power meter. The following signal paths are required and have to be set dependent on the frequency range.

- Generator output to amplifier input
- Amplifier output forward power to power meter
- Amplifier output reverse power to power meter

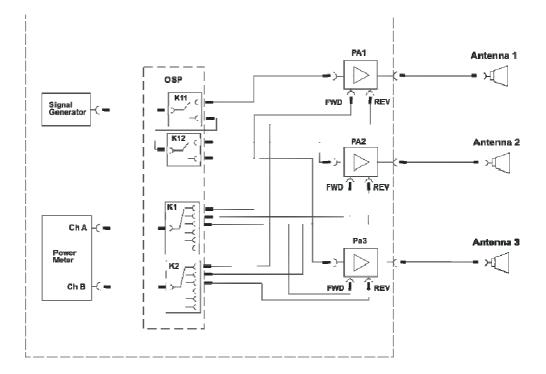

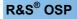

### 2.5.1.1 Defining the Path for PA1

To have a defined condition for the path switching, it is recommended to start with the R&S OSP in Reset condition.

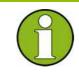

### Reset

To obtain the correct switching for a new path configuration, it is recommended to reset the R&S OSP. Select in the OSP Panel **>Configure >Deselect all Switches**.

According to the above example, for amplifier PA1 the following paths are required:

| Signal path                 | Required relay position |
|-----------------------------|-------------------------|
| Sig Gen to PA1 input        | R&S OSP-B101 / K11- NO  |
| PA1 Fwd to Power Meter Ch A | R&S OSP-B102 / K1-1     |
| PA1 Fwd to Power Meter Ch B | R&S OSP-B102 / K2-1     |

Start the OSP Panel and make sure not to take over any undesired relay setting. Select therefore in the OSP Panel **>Configure >Deselect all Switches**.

After that, select the OSP-B101 dialog and set K11 to position NO. Do not forget to select the K11 button.

Now select the OSP-B102 dialog and set K1 and K2 to position 1. Do not forget to select the K1 and K2 buttons.

Now start the path configuration as follows:

Select >Path >Save Path ... in the OSP Panel.

The following dialog will appear:

| Save Path                                                   | <u>a</u> |
|-------------------------------------------------------------|----------|
| xisting Path Names on OSP Flash                             |          |
| Path PA1                                                    |          |
|                                                             |          |
|                                                             |          |
|                                                             |          |
|                                                             | 100      |
| Date Manual                                                 | <u>1</u> |
| romonunomonui                                               |          |
| <sup>2</sup> ath Name<br>Path_PA1<br>Save Path to OSP Flash | Save     |

The upper data field shows the paths which are already stored in the R&S OSP. Type in the path name "Path\_PA1" and press the button "Save".

### 2.5.1.2 Defining the Path for PA2

According to the above example, for amplifier PA2 the following paths are required:

| Signal path                 | Required relay position        |
|-----------------------------|--------------------------------|
| Sig Gen to PA2 input        | R&S OSP-B101 / K11- NC, K12-NO |
| PA2 Fwd to Power Meter Ch A | R&S OSP-B102 / K1-2            |
| PA2 Fwd to Power Meter Ch B | R&S OSP-B102 / K2-2            |

Start the OSP Panel and make sure not to take over any undesired relay setting. Select therefore in the OSP Panel **>Configure >Deselect all Switches**.

After that, select the OSP-B101 dialog and set K11 to position NC and K12 to position NO. Do not forget to select the K11 and K12 buttons.

Now select the OSP-B102 dialog and set K1 and K2 to position 2. Do not forget to select the K1 and K2 buttons.

Now start the path configuration as follows:

Select >Path >Save Path ... in the OSP Panel.

The following dialog will appear:

| <u> </u>     |
|--------------|
|              |
|              |
| <u></u>      |
|              |
|              |
| <u>S</u> ave |
|              |
|              |

The upper data field shows the paths which are already stored in the R&S OSP. Type in the path name "Path\_PA2" and press the button "Save".

### 2.5.1.3 Defining the path for PA3

According to the above example, for amplifier PA3 the following paths are required:

| Signal path                 | Required relay position        |
|-----------------------------|--------------------------------|
| Sig Gen to PA3 input        | R&S OSP-B101 / K11- NC, K12-NC |
| PA3 Fwd to Power Meter Ch A | R&S OSP-B102 / K1-3            |
| PA3 Fwd to Power Meter Ch B | R&S OSP-B102 / K2-3            |

Start the OSP Panel and make sure not to take over any undesired relay setting. Select therefore in the OSP Panel **>Configure >Deselect all Switches**.

After that, select the OSP-B101 dialog and set K11 to position NC and K12 to position NC. Do not forget to select the K11 and K12 buttons.

Now select the OSP-B102 dialog and set K1 and K2 to position 3. Do not forget to select the K1 and K2 buttons.

Now start the path configuration as follows:

Select >Path >Save Path ... in the OSP Panel.

The following dialog will appear:

| Path PA1               | )    |
|------------------------|------|
| Path_PA2<br>Path_PA3   |      |
|                        |      |
|                        |      |
|                        |      |
| <sup>p</sup> ath Name  |      |
| Path_PA3               |      |
| Save Path to OSP Flash | Save |
| Saver auto OSI Tiash   |      |

The upper data field shows the paths which are already stored in the R&S OSP. Type in the path name "Path\_PA3" and press the button "Save".

The path configuration now is stored in the OSP flash memory and is available for further use.

## 2.5.2 Manual Setting of the Paths

To set up the path for power amplifier PA 1, PA2 and PA3, respectively, only a simple step is required.

Select >Path >Switch Path ... in the OSP Panel.

The following dialog appears:

| 🕼 Switch Path                    | <u>e</u>                                                                                                    | ×  |
|----------------------------------|----------------------------------------------------------------------------------------------------|----|
| Existing Path Names on OSP Flash | Path Definition                                                                                                    |    |
| Path_PA1<br>Path_PA2<br>Path_PA3 | 05P120(SN:100004)/05P-8101(A11)/K11-NC/05P-8102(A12)/K1-<br>05P120(SN:100004)/05P-8101(A11)/K11-NO/K12-NC/05P-8102(<br>05P120(SN:100004)/05P-8101(A11)/K11-NO/K12-NO/05P-8102( | A. |
|                                  |                                                                                                    |    |
| Switch Selected Path             |                                                                                                    |    |

Select the path name Path\_PA1, press the button "Switch" and all necessary switching for PA1 is done.

For PA2 and PA3 proceed accordingly.

The field Path Definition shows the relay setting of the selected path.

The path definition also is shown in the OSP Panel system information.

Select >File >System Info ... in the OSP Panel. For the above example, the following information is shown:

| 📴 osp5ystemInfo.txt – Editor                                                                                                    | 8 . D ×          |
|----------------------------------------------------------------------------------------------------|------------------|
| Qatei Bearbeiten Format Ansicht 2                                                                                                    |                  |
| R&S-OSP SYSTEM INFORMATION                                                                                                    | 2                |
| OSP Identification: ROHDE&SCHWARZ, OSP120, 100001,<br>OSP Panel Version: 01.11                                                                                                    | 1.4              |
| [F01]<br>OSP Name: OSP 120<br>OSP Address: 2100001<br>OSP Description: Base unit<br>Mainboard Serial Number: 100004/000<br>Mainboard Part Number: 1505.3050.02<br>Mainboard Hardware Code: 0<br>Mainboard Product Index: 02.00 |                  |
| Module Name: OSP-B101<br>Description: 6 x SPDT RF relays, DC-18 GHz, 50 Oh<br>Serial Number: 10001/200<br>Part Number: 1505.5101.02<br>Hardware Code: 0<br>Product Index: 01.00                                                |                  |
| Module Name: OSP-B102<br>Description: 2 x SP6T RF relays, DC-18 GHz, 50 Oh<br>Serial Number: 100004/002<br>Part Number: 1505.5201.02<br>Hardware Code: 0<br>Product Index: 02.02                                               | n:               |
| Module Name: OSP-B103<br>Description: 16 x digital In/Outputs<br>Serial Number: 10000/YO02<br>Part Number: 1505.5301.02<br>Hardware Code: 0<br>Product Index: 02.02                                                            |                  |
| [Path_List]<br>Path_PA1:<br>OSP120(SN:100001)/OSP-B101(A11)/K11-NO/OSP-B101(A12)/K                                                                                                    | 1-1/x2-1/        |
| Path_PA2:<br>OSP120(SN:100001)/OSP-B101(A11)/K11-NC/K12-NO/OSP-B101                                                                                                    | (A12)/k1-2/k2-2/ |
| Path_PA3:<br>OSP120(SN:100001)/OSP-B101(A11)/K11-NC/K12-NC/OSP-B101                                                                                                    | (A12)/k1-3/k2-3/ |
|                                                                                                    | 2                |

## 2.5.3 Remote Control Setting of the Path Configuration

Once the required path configurations are stored in the R&S OSP, they are available by remote control applications like the R&S EMC32 software.

The advantage to make use of the OSP path configuration utility is:

- The switching is called by logical name from the external application (for example EMC32 software). Using the logical name, the external application does not need to know the R&S OSP hardware configuration.
- If the hardware configuration has to be changed, only the path configuration inside the R&S OSP must be adapted. The external application does not need to be changed.

For the above examples, the following strings are to be sent to the R&S OSP:

ROUTE:CLOSE "Path\_PA1" ROUTE:CLOSE "Path\_PA2" ROUTE:CLOSE "Path\_PA3"

Further information on remote control functions are to be found in Chapters 5 and 6 in the operating manual. Information of applications together with the R&S EMC32 software is available in chapter 7 in the operating manual.

# **3 Manual Operation**

The model R&S OSP120 is the version in the R&S OSP family which is operated remote controlled. There are no keys and display on the front panel for manual control. If an R&S OSP150 is connected to this OSP120, it is also controlled from there. See next chapter for kind of manual operation.

The model R&S OSP130 is equipped with display and front panel keys for manual operation.

# 3.1 Manual Operation of the Modules

A "manual operation" of the instrument functions is achieved by the OSP Panel or using the graphical user interface (GUI) of the R&S OSP via Web-Browser (all models of OSP family).

The model R&S OSP130 can be operated using the GUI together with the OSP130 Display and keyboard.

The application OSP Panel runs on an external computer with Windows Operating System. The external computer is connected to the R&S OSP via LAN network. See chapters 2.2 and 2.3 for installation and operation of the OSP Panel.

Information how to run the GUI via Web-Browser are provided chapter 4.3.

Details to the manual operation of the R&S OSP130 are given in chapter 4.3.

# 3.2 R&S OSP Setups

All setups which are necessary to perform in the Linux operating system, which is integral part of the R&S OSP120 or OSP130, are to be done via external keyboard and external monitor (not for OSP130).

See chapter 1.7.2 and 1.7.3 of this manual how to connect these accessories. Chapter 1.10 gives an example for Linux related actions.

### R&S<sup>®</sup> OSP

# **4** Instrument Functions

The following chapter describes the instrument functions of the R&S OSP. The basic instrument R&S OSP is the Platform for Switching and Control Purpose which is completed by several options. The function of the instrument depends on the options (R&S OSP modules) which are fitted in the instrument.

As an overview and for better understanding of the instrument function and the configuration possibilities, the following chapter shows block diagrams of the R&S OSP.

Then there is a description of the available modules for the R&S OSP and their function.

Basic instrument functions like selftest and configuration information are described as well.

# 4.1 R&S OSP Instrument Frame

The R&S OSP is designed as a 19" unit with two height units. The instruments OSP120 and OSP130 can remotely be controlled via LAN interface.

The R&S OSP120 contains no front elements for manual operation and is therefore only to be used in remote operation.

The R&S OSP130 can operate as a stand-alone instrument thus not requiring remote control. Front panel keys and a display allow local operation. It may also be integrated in remotely controlled systems.

The R&S OSP150 is an extension of the OSP120 or OSP130 allowing more modules to be used. It is connected via CAN bus connected to the rear side of the R&S OSP.

The R&S OSP unit has no switching functions as long as no R&S OSP modules are installed.

Depending on the model, the R&S OSP frame unit can consist of the following blocks:

- Computer LPC8 (Low Profile Controller)
- Mainboard
- Power supply
- Interface for USB/DVI
- Front panel with function keys and a color display screen

Switching functions are added to the R&S OSP frame unit by installation of R&S OSP modules. The R&S OSP offers three slots for installation of R&S OSP modules. The modules are installed from the rear side of the instrument. A maximum of three R&S OSP modules can be configured.

## 4.1.1 R&S OSP Block Diagram

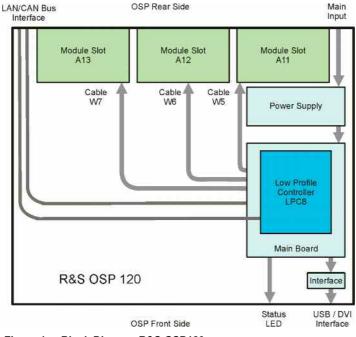

The following block diagram shows the main functional groups of the R&S OSP120.

The central part of the R&S OSP frame is the **Low Profile Controller** LPC8 with Linux Operating System. The computer handles the external interfaces of the R&S OSP120 such as LAN, USB and DVI. It also serves the internal interfaces in the R&S OSP120 like the control ports for the three slots which can take the R&S OSP modules.

The single board computer is plugged onto the R&S OSP **Main Board**. The basic component on the mainboard is an FPGA which supplies all necessary interfaces between computer PCI Bus and R&S OSP internal interfaces like the control ports for the R&S OSP modules. The CAN bus which is used to connect further R&S OSP extension units is implemented in the FPGA as well.

The power is supplied by a 175 W switching type **power supply**. The supply voltage for the R&S OSP modules and their relays is generated by a voltage converter which is placed on the Main Board.

Via a small **interface board** the connectors of the Low Profile Controller are adapted to the standard interfaces to connect USB devices and the DVI monitor.

Figure 1 Block Diagram R&S OSP120

**R&S OSP Instrument Frame** 

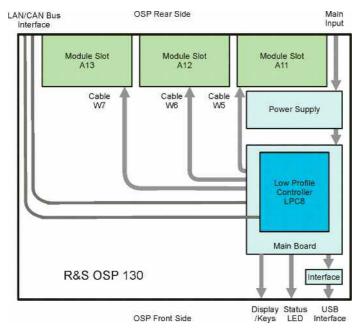

The next block diagram shows the main functional groups of the R&S OSP130.

Figure 2 Block Diagram R&S OSP130

Additional to the OSP120, in the OSP130 the connection to the front side display unit and keys is available for local operation. No connection to an external monitor is available.

Finally, the block diagram of the OSP150 extension unit shows its main functional blocks:

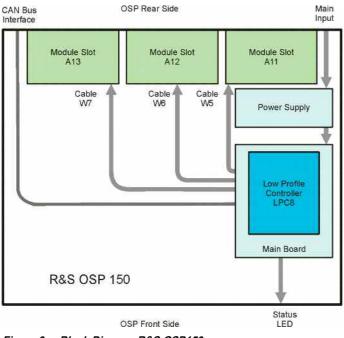

Figure 3 Block Diagram R&S OSP150

### 4.1.2 R&S OSP Module Slots

The R&S OSP offers three slots for installation of R&S OSP modules. The modules are installed from the rear side of the instrument. A maximum of three R&S OSP modules can be configured. If more R&S OSP modules are required, the R&S OSP can be extended by the version R&S OSP150. The extension unit R&S OSP150 is controlled from the R&S OSP120 or OSP130 by CAN bus Interface.

Refer to chapter 7.2 in the operating manual for detailed information on the extension unit R&S OSP150.

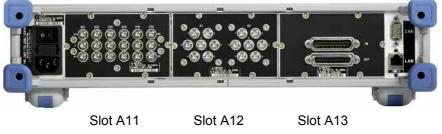

Figure 4 R&S OSP Module Slots

The slots are designated with A11, A12 and A13. The same order is used when addressing the modules; i.e. R&S OSP module 1 corresponds to slot A11 etc.

In principle the R&S OSP modules can be installed in the slots in any order. A slot which is not occupied will be shown as empty by the OSP Panel application.

# NOTICEModule SlotsThe depth of the module slot A11 is limited. Only modules with a depth < 70 mm like<br/>the modules R&S OSP-B101, R&S OSP-B102, R&S OSP-B103, R&S OSP-B107,<br/>R&S OSP-B111 or R&S OSP-B112 can be operated in this slot!

R&S OSP-B106 can be placed in slots A11+ A12 or A12 + A13.

For installation of the modules see the corresponding installation procedures.

# 4.2 Module Functions

As already mentioned, the switching capability is added to the R&S OSP by installation of an R&S OSP module. For the different kind of switching applications, a series of R&S OSP modules is available.

The following chapters describe the function of the R&S OSP modules.

### **Module Functions**

### 4.2.1 RF Switch Module R&S OSP-B101/-B107/-B111

The module R&S OSP-B101 consists of six SPDT switches. All six switches can be operated independently from each other.

The relay is a failsafe type; i.e. an RF connection is provided from the terminal C (Common) to the position NC (normally closed) with no voltage applied to the relay. To maintain an RF connection between the terminal C (Common) and the position NO (normally open), a continuous voltage is to be applied to the relay.

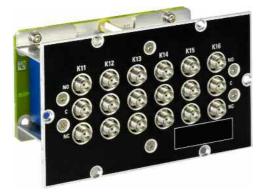

Figure 5 Module R&S OSP-B101

The relays are mounted directly in the R&S OSP-B101 front panel. All the RF connectors are SMA female types. All relays are soldered into a printed circuit board; this way the module is of compact size and no cabling to the relays is required.

The R&S OSP-B101 module is supplied and controlled from the R&S OSP via a single connector on the R&S OSP-B101 printed circuit board. The connection to the R&S OSP is done via a single connection cable.

The R&S OSP-B101 module is equipped with an on-board memory to store the necessary configuration data of the module.

**Module Functions** 

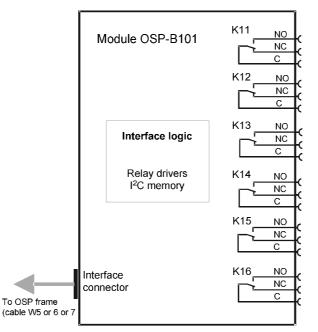

Figure 6 Block Diagram Module R&S OSP-B101

When the module R&S OSP-B101 is configured within the R&S OSP, a manual operation of the module can be performed via the OSP Panel. See chapter 2.3.5 for details.

For remote control operation see chapters 5 and 6 in the operating manual.

Depending on the required switching application, several modules of the R&S OSP-B101 type can be installed in one R&S OSP.

In the R&S OSP frame a maximum of three modules is possible. If more than three modules are required, the extension unit R&S OSP150 must be used. For further information on the extension unit R&S OSP150 see chapter 7.2 in the operating manual.

The description above applies to further options of the R&S OSP as far as the option has got a similar relay configuration. It will apply to the following modules:

| Option Relay configuration                  |                        |  |  |  |  |  |
|---------------------------------------------|------------------------|--|--|--|--|--|
| OSP-B107 6 x SPDT relay, solid state, 6 GHz |                        |  |  |  |  |  |
| OSP-B111                                    | 6 x SPDT relay, 40 GHz |  |  |  |  |  |

### 4.2.2 RF Switch Module R&S OSP-B102/-B112

The module R&S OSP-B102 consists of two SP6T switches. Both switches can be programmed independently from each other.

The relay is a failsafe type; i.e. no RF connection is provided from the terminal C (Common) to one of the six terminals when no voltage is applied to the relay. To maintain an RF connection between the terminal C (Common) and one of the six output terminals, a continuous voltage is to be applied to the corresponding power terminal of the relay.

Note that always one out of the six terminals of the relays is allowed to be activated at the same time. When operating the R&S OSP-B102 inside the R&S OSP, the R&S OSP firmware takes care for correctly switching the SP6T relay.

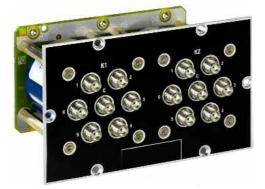

Figure 7 Module R&S OSP-B102

The relays are mounted directly in the R&S OSP-B102 front panel. All the RF connectors are SMA female types. All relays are soldered into a printed circuit board; this way the module is of compact size and no cabling to the relays is required.

The R&S OSP-B102 module is supplied and controlled from the R&S OSP via a single connector on the R&S OSP-B102 printed circuit board. The connection to the R&S OSP is done via a single connection cable.

The R&S OSP-B102 module is equipped with an on-board memory to store the necessary configuration data of the module.

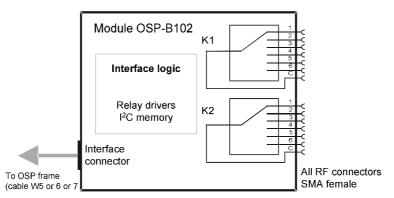

Figure 8 Block Diagram Module R&S OSP-B102

When the module R&S OSP-B102 is configured within the R&S OSP, a manual

operation of the module can be performed via the OSP Panel. See chapter 2.3.6 for details.

For remote control operation see chapters 5 and 6 in the operating manual. Depending on the required switching application, several modules of the R&S OSP-B102 type can be installed in one R&S OSP.

In the R&S OSP frame a maximum of three modules is possible. If more than three modules are required, the extension unit R&S OSP150 must be used. For further information on the extension unit R&S OSP150 see chapter 7.2 in the operating manual.

The description above applies to further options of the R&S OSP as far as the option has got a similar relay configuration. It will apply to the following modules:

| Option   | Relay configuration    |
|----------|------------------------|
| OSP-B112 | 2 x SP6T relay, 40 GHz |

### 4.2.3 I/O Module R&S OSP-B103

The module R&S OSP-B103 is a digital I/O module consisting of a 16 bit input and a 16 bit output port.

The input ports are available on the upper D-Sub connector. The input port can be read at any time. Each input is protected with low-pass and diode against transients. The output ports are accessible on the lower D-Sub connector. Each output channel is designed as a FET driver switching to GND when activated. Each output is protected with diode against transients which may occur when switching inductive loads such as relay coils.

All output lines can be programmed independently from each other.

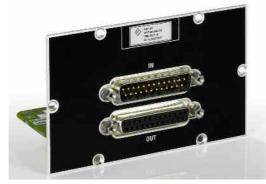

Figure 9 Module R&S OSP-B103

The R&S OSP-B103 module is supplied and controlled from the R&S OSP via a single connector on the R&S OSP-B103 printed circuit board. The connection to the R&S OSP is done via a single connection cable.

The R&S OSP-B103 module is equipped with an on-board memory to store the necessary configuration data of the module.

**Module Functions** 

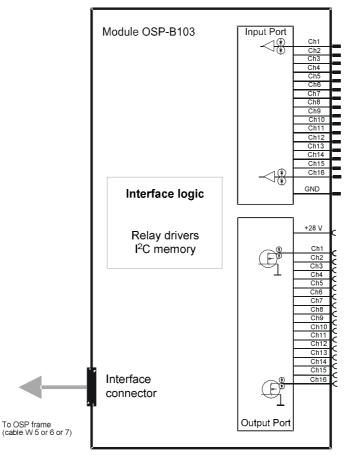

Figure 10

Block Diagram Module R&S OSP-B103

When the module R&S OSP-B103 is configured within the R&S OSP, a manual operation of the module can be performed via the OSP Panel. See chapter 2.3.7 for details.

For remote control operation see chapters 5 and 6 in the operating manual.

See chapter 8.2.3 in the operating manual for details on the connector pin assignments.

Depending on the required application, several modules of the R&S OSP-B103 type can be installed in one R&S OSP.

In the R&S OSP frame a maximum of three modules is possible. If more than three modules are required, the extension unit R&S OSP150 must be used. For further information on the extension unit R&S OSP150 see chapter 7.2 in the operating manual.

### 4.2.4 I/O Module R&S OSP-B104

The module R&S OSP-B104 is a digital I/O module for special applications in EMS measurements.

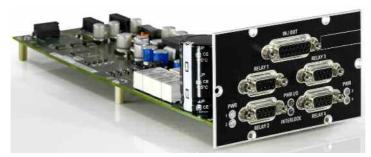

Figure 11 Module R&S OSP-B104

It consists of input / output ports allowing control of up to four external power transfer relays, models Spinner BN 51 26 70 (7-16 connectors) or BN 64 00 75 (EIA 1 5/8" flange connectors). In addition, some lines of the ports are made available at an IN / OUT connector.

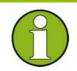

### **Transfer switch**

The transfer relays are switched by control lines exhibiting a pulse rather than a constant level. For that reason two lines are required to set the switch to each position. Note that the state of the switch does not change state when the R&S OSP is turned on (reset condition).

The Spinner transfer relays support the "carrier safety contact" concept. While turning from one position to the other, this contact opens. If included in the interlock, the power amplifier connected to the interlock control will be deactivated while the relay is turning. In the final position the carrier safety contact closes again, thus closing the full interlock chain. The power amplifier then can also be put into operate mode again.

The relays have a contact indicating the position. This line is read from the module and used to display and verify the current status.

In the lower part of the module, on the outside of the lower *RELAY* connectors, there are four LEDs labeled *PWR 1* to *PWR 4*. If an LED shows a green light, the power is OK. If the LED is off, there is a problem with the power on the corresponding connector. In such a case, please turn off the OSP, try to correct for a possible fault in the cabling or connected relay, turn the OSP back on and check the LED again.

In the middle between the lower *RELAY* connectors there are two more LEDs. The upper of the two is labeled *PWR I/O* and gives a status information on the power for

the I/O connector. If the LED shows a green light, the power is OK. If the LED is off, there is a problem with the power on the corresponding connector. In such a case, please turn off the OSP, try to correct for a possible fault in the cabling or the connected device, turn the OSP back on and check the LED again.

The LED below indicates the status of the interlock (pins 7 and 15). If there is no connection between these two pins, or if any of the *RELAY* connectors does not connect its pins 3 and 4 (bridge at the connector or carrier safety status of the connected relay), the LED will show a red light indicating an open interlock. The LED being off indicates that the interlock is closed.

The input ports are available on the upper D-Sub connector IN / OUT. The input port can be read at any time. Each input is protected with low-pass and diode against transients.

The output ports are also accessible on the upper D-Sub connector IN / OUT. Each output channel is designed as a FET driver switching to GND when activated. Each output is protected with diode against transients which may occur when switching inductive loads such as relay coils. All output lines can be programmed independently from each other.

The R&S OSP-B104 module is supplied and controlled from the R&S OSP via one supply and one control connector on the R&S OSP-B104 printed circuit board. The connection to the R&S OSP is done via those two connection cables.

The R&S OSP-B104 module is equipped with an on-board memory to store the necessary configuration data of the module.

**Module Functions** 

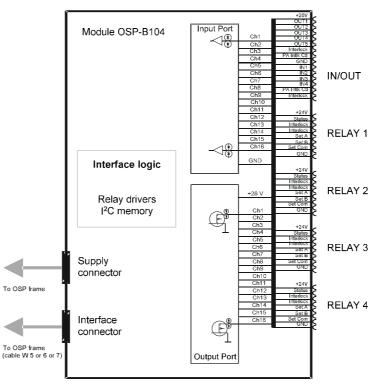

Figure 12 Block Diagram Module R&S OSP-B104

When the module R&S OSP-B104 is configured within the R&S OSP, a manual operation of the module can be performed via the OSP Panel. See chapter 2.3.8 for details.

For remote control operation see chapters 5 and 6 in the operating manual.

See chapter 8.2 in the operating manualfor details on the connector pin assignments.

Depending on the required application, several modules of the R&S OSP-B104 type can be installed in one R&S OSP.

In the R&S OSP frame a maximum of two modules is possible, due to the size of the module it only can be installed in slots A12 or A13. If more than two modules are required, the extension unit R&S OSP150 must be used. For further information on the extension unit R&S OSP150 see chapter 7.2 in the operating manual

### 4.2.5 I/O Module R&S OSP-B106

The module R&S OSP-B106 consists of three SPDT switches with N connectors and three SPDT switches with BNC connectors. All six switches can be operated independently from each other.

The relays are a failsafe type; i.e. an RF connection is provided from the terminal C (Common) to the position NC (normally closed) with no voltage applied to the relay. To maintain an RF connection between the terminal C (Common) and the position NO

(normally open), a continuous voltage is to be applied to the relay.

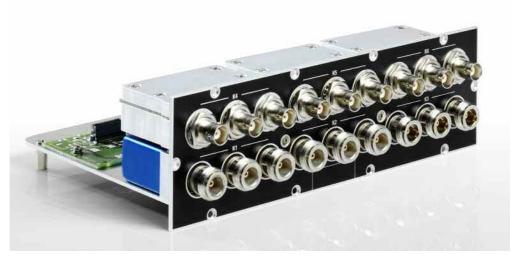

Figure 13 Module R&S OSP-B106

The relays are mounted directly in the R&S OSP-B106 front panel. Three of the relays (K1 to K3) have N type connectors and are suited for frequencies up to 12 GHz. The other three (K4 to K6) have BNC connectors and may be used up to 900 MHz or for DC currents of up to 2 A at a maximum voltage of 30 V. There are no additional RF cables inside the module.

The R&S OSP-B106 module is supplied and controlled from the R&S OSP via a single connector on the R&S OSP-B106 printed circuit board. The connection to the R&S OSP is done via a single connection cable.

The R&S OSP-B106 module is equipped with an on-board memory to store the necessary configuration data of the module.

**Module Functions** 

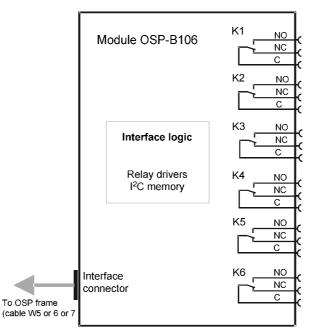

Figure 14 Block Diagram Module R&S OSP-B106

When the module R&S OSP-B106 is configured within the R&S OSP, a manual operation of the module can be performed via the OSP Panel. See chapter 2.3.5 for details.

For remote control operation see chapters 5 and 6 in the operating manual.

See chapter 2.3.5 for details on the connector pin assignments.

The module OSP-B106 has a double width. Therefore only one module can be installed in one R&S OSP frame. If more than one module is required, the extension unit R&S OSP150 must be used. For further information on the extension unit R&S OSP150 see chapter 7.2 in the operating manual.

# 4.3 Graphical User Interface

The R&S OSP130 can operate in local mode by means of its integrated operating elements and display screen. This chapter gives details for the operation of the instrument using the graphical user interface (GUI).

The same graphical user interface is available also for the R&S OSP120 when connected to a computer via LAN, and running some browser on this computer.

The following sections can help you to make efficient use of the OSP GUI of the R&S OSP. For additional information on using the OSP Panel see chapter 2.3.

### 4.3.1 Starting the R&S OSP120

Connect Monitor and mouse / keyboard to the R&S OSP120 instrument. After poweron, the instrument is in ready state after about 30 seconds. The graphical user interface is available when the R&S OSP120 is connected to a computer via LAN, and running some browser (Internet Explorer or Mozilla Firefox for example) on this computer. Type the following as URL:

http://192.168.48.147/vnc (example with OSP default IP address, see chapter 1.9 for more information on IP address).

In the following dialog you are prompted for a password. Type *instruments* as password.

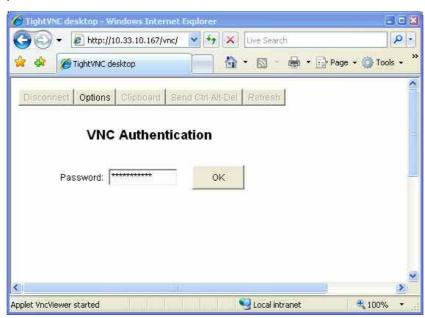

**Graphical User Interface** 

When finished the start screen displays some information on the equipment, as described in the following section.

The following keystrokes on the external keyboard correspond to the keys on the front panel of the R&S OSP130:

### key on OSP130 front panel

- MENU top level menu
- BACK up in hierarchy by one menu level
- HOME Main menu screen
- cursor keys
- **FUNCTION** switching action, if applicable.
- OK confirms a selection
- STATUS status information or changes selection of a switch for path configuration.

### corresponding keyboard key

not applicable ESC not applicable cursor keys or mouse

CTRL + F Enter, or mouse click CTRL + S

## 4.3.2 Starting the R&S OSP130

After power-on, the R&S OSP130 instrument is in ready state after about 30 seconds. When finished the start screen displays some information on the equipment:

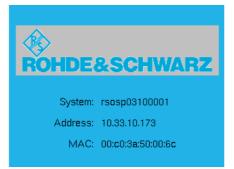

- The field System gives the string rsospvvnnnnn where vv is the two-digit type (e.g. 03 for OSP130), and nnnnn the serial number of the instrument.
- Address indicates the IP address (see chapter 1.9.
- With MAC the instrument's MAC address is shown.

Pressing the key HOME, RESET or OK while the start screen is displayed will then go to the top level menu (Main menu).

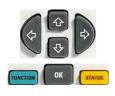

MENU BACK HOME

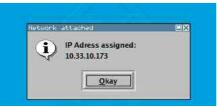

Before that start screen or during one of the following operations there might be some display of the instrument's IP address. You may need to press the **OK** key in order to close this dialog.

## 4.3.3 General Navigation Operations

The instruction in this section describe how to access the various menu levels, the modules of the instrument, and some general pieces of information.

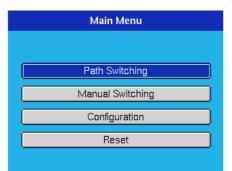

With the cursor keys, the appropriate menu function can be selected. Selecting **Manual Switching** and pressing **OK** will display a screen as follows:

| Units                   |   |
|-------------------------|---|
|                         |   |
| F01 - OSP 130           |   |
| F02 - OSP 150           |   |
| F03 - Slot not occupied | H |
| F04 - Slot not occupied |   |
| F05 - Slot not occupied | ÷ |

The example here shows an OSP130 connected with a single extension unit OSP150.

If an extension unit OSP150 is located on F02 to F09, it can be selected from this dialog.

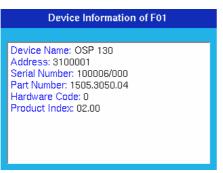

While the selection to one of the units is made, pressing the **STATUS** key will display some information on the unit. See the example.

| Modules in F | 02         |
|--------------|------------|
|              |            |
|              |            |
| B101         | 6x         |
| B102         |            |
| B103         | <b>●</b> ↔ |
|              |            |

Selecting the unit and pressing OK will move into the next dialog.

Depending on the modules fitted to the unit, the available selections will vary. In the example on the left hand side the first slot is equipped with an OSP-B101, the second with an OSP-B102, and the third with an OSP-B103. Next to the selected module some picture visualizes the capability of the module, in the case of the OSP-B101 indicated by a SPDT switch and the count 6x.

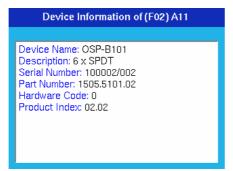

While the selection to one of the modules is made, pressing the **STATUS** key will display some information on the module. See the example.

For completeness, see more examples of module information.

### Instrument Functions

#### **Graphical User Interface**

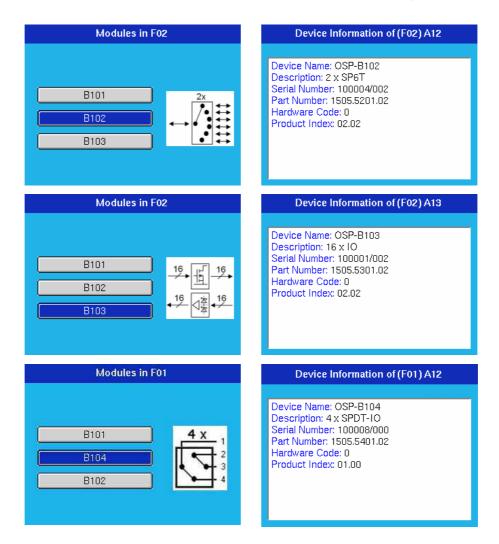

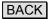

From any menu level, this key will bring you one level up in hierarchy.

Fro HOME

From any menu level, this key will bring you directly to the Main menu.

**Graphical User Interface** 

### 4.3.4 Using the R&S OSP-B101/-B106/-B107/-B111

| Mo  | dule in (F02) A | d1  |
|-----|-----------------|-----|
|     |                 |     |
| K11 | K12             | K13 |
|     |                 |     |
| K14 | К15             | K16 |
|     |                 |     |

After selection of the R&S OSP-B101 module this dialog is opened.

With the cursor keys one of the six relays can be chosen, indicated by the blue color in the relay name.

Pressing the **FUNCTION** key toggles the relay from NC to NO and vice versa. The display of the switch in the dialog is changed accordingly.

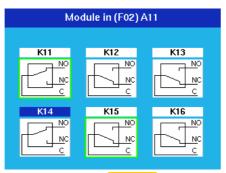

Pressing the key **STATUS** toggles the selection of the relay.

A selected relay (K11 and K15 in this example) is displayed with a green surrounding. All selected relays are taken over into a path configuration.

A non selected relay is not considered when defining a path configuration.

The operation as described above applies to further options of the R&S OSP as far as the option has got a similar relay configuration. It will apply to the following modules:

| Option   | Relay configuration                                                                             |
|----------|-------------------------------------------------------------------------------------------------|
| OSP-B106 | 3 x SPDT relay with N connectors, 12 GHz,<br>3 x SPDT relays with BNC connectors, 900 MHz / 2 A |
| OSP-B107 | 6 x SPDT relay, solid state, 6 GHz                                                              |
| OSP-B111 | 6 x SPDT relay, 40 GHz                                                                          |

Please note that for the module OSP-B106 the relays are numbered from K1 to K6 but from K11 to K16 for all other modules.

### 4.3.5 Using the R&S OSP-B102/-B112

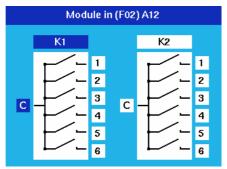

After selection of the R&S OSP-B102 module this dialog is opened.

With the cursor left/right keys you can chose either relay, and with the cursor up/down keys any terminal of that relay, indicated by the blue color. In the example this is terminal 1 of relay K1.

Pressing the **FUNCTION** key closes the chosen relay position. With the Common terminal chosen ("C" displayed in blue) the relay is opened. The display of the switch in the dialog is changed accordingly.

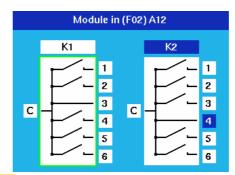

Pressing the key **STATUS** toggles the selection of the relay.

A selected relay (K1 in this example) is displayed with a green surrounding. All selected relays are taken over into a path configuration.

A non selected relay is not considered when defining a path configuration.

The operation as described above applies to further options of the R&S OSP as far as the option has got the same relay configuration. It will apply to the following modules:

| Option   | Relay configuration    |  |  |  |  |  |  |
|----------|------------------------|--|--|--|--|--|--|
| OSP-B112 | 2 x SP6T relay, 40 GHz |  |  |  |  |  |  |

## 4.3.6 Using the R&S OSP-B103

|    | Module in (F02) A13                 |   |      |    |   |    |    |   |   |   |   |    |   |    |    |
|----|-------------------------------------|---|------|----|---|----|----|---|---|---|---|----|---|----|----|
|    | Output Pattern Input Pattern        |   |      |    |   |    |    |   |   |   |   |    |   |    |    |
| 1  | L                                   | 5 | L    | 9  | L | 13 | L. | 1 | L | 5 | L | 9  | L | 13 | L. |
| 2  | L                                   | 6 | L    | 10 | L | 14 | L. | 2 | L | 6 | L | 10 | L | 14 | L  |
| 3  | L                                   | 7 | L    | 11 | L | 15 | L. | 3 | L | 7 | L | 11 | L | 15 | L  |
| 4  | L                                   | 8 | L    | 12 | L | 16 | L. | 4 | L | 8 | L | 12 | L | 16 | L  |
| He | Hexadecimal: 0000 Hexadecimal: 0000 |   |      |    |   |    |    |   |   |   |   |    |   |    |    |
|    |                                     |   | Read |    |   |    |    |   |   |   |   |    |   |    |    |

After selection of the R&S OSP-B103 module this dialog is opened.

With the cursor keys any of the 16 output channels can be chosen, indicated by the blue color. In the example this is channel 1.

Pressing the **FUNCTION** key toggles this channel from low (L, dark green) to high (H, red) and vice versa. The display of the channel in the dialog is changed accordingly.

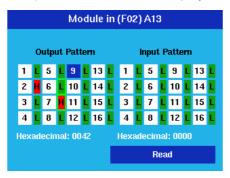

Pressing the key **STATUS** toggles the selection of the channel.

A selected channel (channels 6 and 7 in this example) is displayed with a green surrounding. All selected channels are taken over into a path configuration. A non selected channel is not considered when defining a path configuration. In addition to the single channel information a total of all 16 channels is shown as hexadecimal value. Channel 1 corresponds to the lowest bit, having the value 1, whereas channel 16 is the highest bit, having the value 8000.

Pressing the key **OK** will execute a read command reading the status of all input channels. They will be displayed in dark green for low values (L) and in red for high values (H).

In addition to the single channel information a total of all 16 channels is shown as hexadecimal value. Channel 1 corresponds to the lowest bit, having the value 1, whereas channel 16 is the highest bit, having the value 8000.

### 4.3.7 Using the R&S OSP-B104

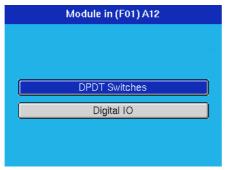

After selection of the R&S OSP-B104 module this dialog is opened. With the cursor key either option can be selected and activated by pressing the key OK.

### 4.3.7.1 Setting the Transfer Relays and Reading the Interlock

In the DPDT Switches case, the following dialog opens.

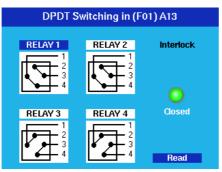

With the cursor keys any of the 4 transfer relays can be chosen, indicated by the blue color. In the example this is RELAY 1.

Pressing the **FUNCTION** key toggles this relay into the opposite position, indicated by the lines between the connectors. In one position the connections are made between connectors 1 and 2 and between 3 and 4. In the other position the connections are made between connectors 1 and 4 and between 2 and 3.

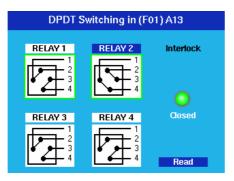

Pressing the key **STATUS** toggles the selection of the relay.

A selected relay (RELAY 1 and RELAY 2 in this example) is displayed with a green

surrounding. All selected relays are taken over into a path configuration. A non selected relay is not considered when defining a path configuration.

Pressing the key OK will execute a read command. The status of the interlock, i.e. if there is a connection between pins 7 and 15 of the IN / OUT connector, is indicated. A green signal shows a closed interlock, a red signal an open interlock. If the interlock is closed, a relay also closes a contact between pins 8 and 14 of the IN / OUT connector.

#### 4.3.7.2 Input and Output Pattern

When the Digital I/O had been chosen, the following dialog is shown.

| Digital IO in (F01) A13 |                  |                |
|-------------------------|------------------|----------------|
| Output Patte            | rn Input Pattern | Interlock      |
| 1 1                     | 1 📕              |                |
| 2 L                     | 2 H              |                |
| 3 L                     | 3 <mark>H</mark> | $\circ$        |
| 4 L                     | 4 L              | Closed         |
| 5 L                     | Hexadecimal: F   |                |
| Hexadecimal:            | 00 Read Input    | Read Interlock |

With the cursor up / down keys any of the 5 output channels can be chosen, indicated by the blue color. In the example this is channel 1.

Pressing the **FUNCTION** key toggles this channel from low (L, dark green) to high (H, red) and vice versa. The display of the channel in the dialog is changed accordingly.

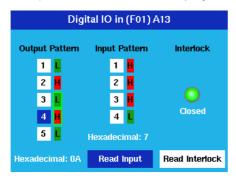

Pressing the key **STATUS** toggles the selection of the channel.

A selected channel (channels 3 and 4 in this example) is displayed with a green surrounding. All selected channels are taken over into a path configuration. A non selected channel is not considered when defining a path configuration. With the cursor left / right key either Read Input or Read Interlock can be selected, indicated in blue. Pressing the key **OK** will execute a read command. In the case of Read Input the status of all input channels is read. They will be displayed in dark green for low values (L) and in red for high values (H). The case of Read Interlock reads the interlock status, see chapter 4.3.7.1.

### 4.3.8 Path Configuration

A very comfortable way to define the different switching paths required in a test setup or in a system is the R&S OSP feature "path configuration". With suitable dialogs it is easy to combine several relay positions of different R&S OSP modules in one path information. If path switching is required, only the path configuration is called by its name and the switching is performed more or less by a single command.

See also chapter 2.4 for another approach to path configurations using OSP Panel.

In this chapter the functions related to path configurations are described based on some example. Refer to the previous chapters for selecting switch positions or output channel values.

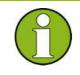

#### Choosing a default selection

To obtain the correct switching for a new path configuration, it is recommended to start with a well-defined default selection. There are two possibilities described in the following paragraph.

| Configuration Menu    |
|-----------------------|
|                       |
|                       |
| Deselect all switches |
|                       |
| Select all switches   |
| Select all switches   |

Go from the Main menu to the Configuration menu.

If the number of switches to be included in a path is rather small, it is recommended to deselect all switches. This is done by choosing "Deselect all switches".

If the number of switches is rather large, chose "Select all switches" instead. Pressing the key OK will perform the related action.

Now go back to the Main menu, and from there select "Manual Switching". In the following steps define all relay and output channel settings you want to include in the path configuration by using the **FUNCTION** key. Don't forget to select these relays and channels using the **STATUS** key if you have started from a deselected switches configuration, or to deselect the ones not required if you have started from a selected switches configuration

A path configuration may consist out of several relays located on different R&S OSP modules. Please note that the relay buttons in the corresponding dialogs must be selected for all relays which should be taken over in the path configuration. Perform the settings of the OSP-B101 module as shown in the second screenshot in chapter 4.3.4. This selects K11 to be in NO and K15 to be in NC position.

Then go back to the Main menu using the **HOME** key, and select the Path Switching menu.

| Channel Paths               |  |  |
|-----------------------------|--|--|
| Predefined Paths            |  |  |
| Panel_path_00 (not defined) |  |  |
| Panel_path_01 (not defined) |  |  |
| Panel_path_02 (not defined) |  |  |
| Panel path 03 (not defined) |  |  |
| Panel path 04 (not defined) |  |  |
| Panel path 05 (not defined) |  |  |
| Panel path 06 (not defined) |  |  |
| Set Info Save Delete        |  |  |

If no path has been saved so far, the list shown in the dialog only contains undefined paths. By default, on an R&S OSP130 there are ten paths which can be defined (Panel\_path\_00 till Panel\_path\_01).

| Channel Paths               |  |
|-----------------------------|--|
| Predefined Paths            |  |
| Panel_path_00 (not defined) |  |
| Panel_path_01 (not defined) |  |
| Panel_path_02 (not defined) |  |
| Panel_path_03 (not defined) |  |
| Panel_path_04 (not defined) |  |
| Panel_path_05 (not defined) |  |
| Panel path 06 (not defined) |  |
| Set Info Save Delete        |  |

If no path has been saved so far, the list shown in the dialog only contains undefined paths. By default, on an R&S OSP130 there are ten paths which can be defined (Panel\_path\_00 till Panel\_path\_01).

| Channel Paths               |     |
|-----------------------------|-----|
| Predefined Paths            |     |
| Panel_path_00               |     |
| Panel_path_01 (not defined) |     |
| Panel_path_02 (not defined) |     |
| Panel_path_03 (not defined) |     |
| Panel_path_04 (not defined) |     |
| Panel_path_05 (not defined) |     |
| Panel path 06 (not defined) | •   |
| Set Info Save Del           | ete |

After pressing the **OK** key (Save being the only possibility when an undefined path is marked) the path configuration is stored as Panel\_path\_00.

Now mark the Info button using the cursor keys and press OK.

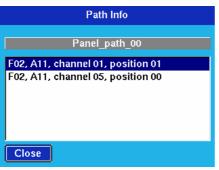

The information displayed thereupon contains the two relays included in the path configuration.

Then go back to Manual switching and select the module OSP-B102.

Perform the settings of the OSP-B102 module as shown in the second screenshot in chapter 4.3.5. This selects K1 to be in position 3.

Go now back to the Main menu using the HOME key, and select the Path Switching menu.

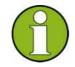

#### Channel numbers

Note that for some modules there might be an offset to be included either way in order to convert channel numbers to relay names. For example, channel 1 on an OSP-B101 corresponds to K11.

| Path Info                                                                                                   |
|----------------------------------------------------------------------------------------------------|
| Panel_path_01                                                                                               |
| F02, A11, channel 01, position 01<br>F02, A11, channel 05, position 00<br>F02, A12, channel 01, position 03 |
| Close                                                                                                    |

Mark Panel\_path\_01 with the cursor keys and press **OK**. This saves the configuration. Displaying then the related information will lead to the display shown here.

Note that the K1 setting of the OSP-B102 has been added to the previous one since there was no deselect made for OSP-B101.

Then go back to Manual switching and select the module OSP-B103.

Perform the settings of the OSP-B103 module as shown in the second screenshot in chapter 4.3.6. This selects channel 6 to be low and channel 7 to be high.

Save this configuration in a similar way to Panel\_path\_02 and display the related information.

| Path Info                                                                                                    |
|----------------------------------------------------------------------------------------------------|
| Panel_path_02                                                                                                    |
| F02, A11, channel 01, position 01<br>F02, A11, channel 05, position 00<br>F02, A12, channel 01, position 03<br>F02, A13, channel 06, position 00<br>F02, A13, channel 07, position 01 |
| Close                                                                                                    |

Again, you observe that the new information has been added.

If a new configuration needs to be independent from the previous one, you should use the Configuration menu first in order to deselect or select all switches.

In any case, it is good practice to verify the settings by close inspection of the saved path configuration.

Besides the possibilities for defining a path configuration and to display the information related to this configuration, there are two more actions one can do from the path menu.

| Channel Paths               |  |  |
|-----------------------------|--|--|
| Predefined Paths            |  |  |
| Panel_path_00               |  |  |
| Panel_path_01 (not defined) |  |  |
| Panel_path_02 (not defined) |  |  |
| Panel_path_03 (not defined) |  |  |
| Panel_path_04 (not defined) |  |  |
| Panel_path_05 (not defined) |  |  |
| Panel path 06 (not defined) |  |  |
| Set Info Save Delete        |  |  |

When marking an existing path and choosing the Set button, pressing **OK** will switch all relays and channels related to this path configuration.

Note that performing the switching will not change which switches are selected. Only the state of the switches of the path configuration will be set as desired.

When marking an existing path and choosing the Delete button, pressing **OK** will remove this path.

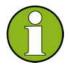

#### Names of path configurations

As seen in this chapter, the paths which can be chosen for saving path configurations are the fixed ones (Panel\_path\_01 etc.) provided on the GUI.

Using the OSP Panel, see chapter 2.4, free names can be given to configurations. Within the GUI it is possible to save new configurations onto these names as well, and also the other functions like Info, Delete and Set are available.

## 4.4 R&S OSP Switch Cycle Counter

The R&S OSP is designed with a switch cycle counter.

Although the relays used in the R&S OSP modules are selected with respect to high life time, it is recommended to count the switching cycles to have an overview on the instrument use and to replace the relays in time.

The information on the switching cycles is stored on each of the R&S OSP modules. This way the modules always keep the actual information even when exchanging a module.

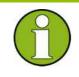

#### **R&S OSP Switch Cycle Counter**

The cycle counter state is not continuously saved on the flash memory of the R&S OSP modules but only in regular intervals. The switch cycle counter only is foreseen to be read for maintenance and service purpose.

The Switch Cycle Counter State can be read using the OSP Panel application.

Activation of the Switch Cycle Counter Functionality is quite simple; the application OSP Panel already must be installed. The following steps are necessary:

Select the properties of the icon 'OSP Panel" and add the keyword –admin in the application program command line (Target) as shown in the menu below.

| P Panel Prope   | rties                             | 2 8    |
|-----------------|-----------------------------------|--------|
| aeneral Shorto  | ut Compatibility Security         |        |
| <b>(</b> )      | SP Panel                          |        |
| Target type:    | Application                       |        |
| Target location | OSP Panel                         |        |
| Target:         | "C:\OSP Panel\OSP Panel.exe" -adm | in     |
| Start in:       | "C:\OSP Panel\"                   |        |
| Shortcut key:   | None                              |        |
| Run:            | Normal window                     | *      |
| Comment:        |                                   |        |
| Find            | Target Change Icon Adv            | ranced |
|                 | OK Cancel                         | Apply  |

#### **R&S OSP Switch Cycle Counter**

Operating the OSP Panel with the Switch Cycle Counter Functionality enabled will show a menu for the modules like the following (example for OSP-B101 module):

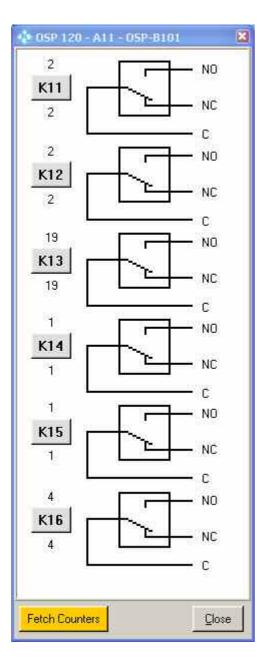

The numbers above and below the relay label (K11 to K16) show the cycles, the relays already have been switched to NO and NC position, respectively.

Fetch Counters

- Selecting this button will read the actual state of the switch cycle counter.
- Pressing this button will exit the dialog.

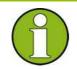

#### **R&S OSP Switch Cycle Counter**

Note that the OSP switch cycle counter state is stored on the corresponding switch module on-board memory. To reduce the write operations for the on-board memory, the cycles are stored on the following events:

- each 60 minutes
- every 1000 cycles
- on each "Fetch Counters" command (only if counter state has changed)

## 4.5 R&S OSP Selftest

The R&S OSP provides a basic selftest procedure on module level. The selftest is primarily intended for production and service purposes; it is not needed during normal operation of the instrument. The following description serves as a general overview.

### 4.5.1 Selftest via OSP Panel

A selftest can be performed for the R&S OSP via the OSP Panel. See chapter 2 for information on the installation and operation of the OSP Panel application.

The selftest result reflects the current instrument status and checks if all the hardware as shown in OSP Panel module catalog is correctly initialized.

The selftest does not execute special hardware tests.

The selftest is started as follows:

Select >Utility >Self Test ... in the OSP Panel.

The selftest is started immediately and with positive result, the following message will appear:

| 🚸 Self Test     | ×   |
|-----------------|-----|
| "Selftest passe | :d" |
| OK              | 7   |
|                 | -   |

Press OK to exit the Selftest Utility.

## 4.6 R&S OSP Configuration Check

The R&S OSP and the installed modules all are equipped with on-board memory containing the actual device and module data. These data are primarily intended for

production and service purposes.

### 4.6.1 System Info via OSP Panel

The system information can be read out of the R&S OSP via the OSP Panel. See chapter 2 for information on the installation and operation of the OSP Panel application. The system info can be read as follows:

Select >File >System Info ... in the OSP Panel.

The system information is read from the R&S OSP hardware and the following text file is opened and displayed:

| 📕 ospSystemInfo.txt - Notepad                                                                                                    | a .ox |
|----------------------------------------------------------------------------------------------------|-------|
| Ele Edit Figmat View Help                                                                                                    |       |
| R&S-OSP SYSTEM INFORMATION                                                                                                    | -     |
| [F01]<br>OSP Name: OSP 120<br>OSP Address: 2100001<br>Mainboard Serial Number: 100004/000<br>Mainboard Part Number: 1505.3050.02<br>Mainboard Hardware Code: 0<br>Mainboard Product Index: 02.00 |       |
| Module Name: OSP-B101<br>Description: 6 x SPDT relay / 18 GHz<br>Serfal Number: 915873/003<br>Part Number: 1505.5101.02<br>Hardware Code: 0<br>Product Index: 01.00                              |       |
| Module Name: 05P-8102<br>Description: 2 x SP6T relay / 18 GHz<br>Serial Number: 100010/002<br>Part Number: 1505.5201.02<br>Hardware Code: 0<br>Product Index: 01.00                              |       |
| Module Name: OSP-8103<br>Description: 16 x In/Out port<br>Serial Number: 100005/000<br>Part Number: 1505.5301.02<br>Hardware Code: 0<br>Product Index: 01.00                                     |       |
| [Path_List]<br>Path_PA1:<br>OSP120(SN:100004)/OSP-B101(A11)/K11-NC/OSP-B102(A12)/K1-1/K2-1/                                                                                                    |       |
| Path_PA2:<br>OSP120(SN:100004)/OSP-B101(A11)/K11-NO/K12-NC/OSP-B102(A12)/K1-2/K                                                                                                    | 2-2/  |
| Path_PA3:<br>OSPI20(SN:100004)/OSP-BI01(A11)/K11-NO/K12-NO/OSP-BI02(A12)/K1-3/K                                                                                                    | (2-3/ |

If any paths are defined for the R&S OSP, they are listed under [Path List]. The name of the path is indicated together with the relay setting related to the path. Close the Notepad to exit the system info utility.

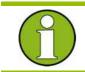

#### System Info:

The text file containing the System information is stored with the file name *ospSystemInfo.txt* in the installation directory of the OSP Panel (default directory: C:\OSP Panel).

Each time the system info utility is started at the OSP Panel, this file is overwritten with the actual data.

## 4.7 SCPI Read/Write Commands

As an additional feature, the OSP Panel allows a direct communication with the R&S OSP via SCPI commands. This additional feature is foreseen for debug purpose and requires to be familiar with SCPI commands of the R&S OSP. Refer to the section on remote control (chapters 5 and 6 of the operating manual) for further information.

For direct communication with the R&S OSP via LAN interface proceed as follows:

Start the OSP Panel.

The following dialog will appear:

Select >Utility >Read/Write ... in the OSP Panel.

| Read / Write Communication                | a ×           |
|-------------------------------------------|---------------|
| Write Command                             |               |
| NP IN IN IN IN IN IN IN IN IN IN IN IN IN | <u>W</u> rite |
| Read String                               | -             |
| R0HDE&SCHWARZ, 0SP120, 100001, 1.0        | <u>R</u> ead  |

The command to be written to the R&S OSP is entered in the upper text field. The above example sends the identify command to the R&S OSP as soon as the Write button is pressed.

After pressing the Read button, the answer is read from the R&S OSP. In the above example the identification of the R&S OSP is read back and displayed.

- <u>₩</u>rite
- Having entered the SCPI command in the text field next to this button, the command is sent to the R&S OSP as soon as this button is pressed.
- Read
- If the command sent to the R&S OSP is a query command expecting an answer from the R&S OSP, the answer can be read by pressing the READ button.

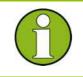

#### **SCPI Read/Write Commands**

This function is not required for operation of the R&S OSP. It is foreseen as additional feature for test and debug purpose. The use of SCPI Read/Write Commands requires knowledge of the R&S OSP remote control commands.

### 4.7.1 OSP Temperature Read command

The OSP design with I<sup>2</sup>C interface and memory on each module has the utility to read the temperature on it's interface.

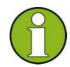

#### **Read OSP module temperature**

Note that this utility makes use of the module interface function. The read-back of the module temperature is just for information and is not specified. This utility may be used for example to examine the temperature conditions of the R&S OSP when the unit is operated inside a rack.

The read the temperature from the OSP modules, the following SCPI command is sent to the OSP: *diag:service:sfun? F01,"temp2 0"* 

*F01* is the OSP frame 1 and *temp2* the command to read the temperature.

The last digit in the above string has the following meaning:

- 0 = OSP Mainboard
- 1 = OSP Module interface 1
- 2 = OSP Module interface 2
- 3 = OSP Module interface 3

The SCPI command can be sent via the application OSP Panel, >Utility >Read/Write as shown in the below example.

| 💠 Read / Write Communication                      | 8     |
|---------------------------------------------------|-------|
| Write Command<br>diag:service:sfun? F01,"temp2.0" | Write |
| Read String                                       |       |
| "<br>OSP temperature (at boarder) : 30°C          |       |
|                                                   | Bead  |
|                                                   | Close |

Note that for the above function the corresponding module must be configured in the OSP; if the module interface in not available, an error message will appear.

# Index

### Α

| AC fuse board          | 19 |
|------------------------|----|
| AC power               | 19 |
| AC supply              | 19 |
| Addressing OSP modules |    |

#### В

| BACK                | 12 |
|---------------------|----|
| Bench top operation | 18 |

### С

| CAN bus connector                | 15 |
|----------------------------------|----|
| CLK                              | 10 |
| Configuring/connecting OSP Panel | 34 |
| Connecting a monitor             | 22 |
| Connecting R&S OSP120 and PC     |    |
| Controlling the OSP-B101         | 40 |
| Controlling the OSP-B102         | 42 |
| Controlling the OSP-B103         |    |
| Controlling the OSP-B104         | 46 |
| Controlling the OSP-B106         | 40 |
| Controlling the OSP-B107         | 40 |
| Controlling the OSP-B111         | 40 |
| Controlling the OSP-B112         | 42 |
| Cursor                           | 12 |
|                                  |    |

### D

| Delete a path | 54 |
|---------------|----|
|---------------|----|

### Е

| 17 |
|----|
| 58 |
| 55 |
| 21 |
|    |

### F

| Firmware update |    |
|-----------------|----|
| Front panel     | 9  |
| FUNCTION        | 12 |
| Fuses           |    |
| replacing       |    |

### G

| General navigation operations | 81 |
|-------------------------------|----|
| Getting started               | 31 |
| graphical user interface      | 79 |
| н                             |    |

| НОМЕ | . 12 | 2 |
|------|------|---|
|      |      |   |

### I

| 72 |
|----|
| 74 |
|    |
| 57 |
|    |
|    |
|    |
|    |
|    |
| 19 |
| 17 |
| 17 |
|    |
|    |
|    |

### Κ

| Keyboard |    |
|----------|----|
| Keys     |    |
| back     |    |
| cursors  | 12 |
| function | 12 |
| home     | 12 |
| local    | 12 |
| menu     | 12 |
| off 12   |    |
| OK       | 12 |
| on 12    |    |
| reset    | 12 |
| standby  | 10 |
| status   | 12 |
|          |    |

#### L

| LAN              |    |
|------------------|----|
| cable            |    |
| connection       |    |
| DHCP             |    |
| remote operation | 24 |
| LAN connector    |    |

#### М

| Mains connector                 | 16 |
|---------------------------------|----|
| Mains switch                    | 16 |
| Maintenance                     |    |
| Manual operation of the modules | 64 |
| MENU                            |    |
| Module functions                |    |
| Monitor connector               | 11 |

#### 0

| OK                | 12 |
|-------------------|----|
| OSP application   | 23 |
| OSP block diagram |    |

### R&S<sup>®</sup> OSP

| OSP configuration check  |    |
|--------------------------|----|
| OSP Instrument frame     | 65 |
| OSP module slots         | 68 |
| OSP Panel                | 26 |
| OSP Panel functions      | 34 |
| OSP selftest             | 95 |
| OSP setups               | 64 |
| OSP switch cycle counter |    |
|                          |    |

#### Ρ

| Power on/off      | 19 |
|-------------------|----|
| Preparing for use | 9  |
| PWR               | 10 |

#### R

| Rack (mounting)           | 18 |
|---------------------------|----|
| Replacing                 |    |
| AC fuse board             | 19 |
| fuses                     |    |
| RESET key                 | 12 |
| RF switch module OSP-B101 | 69 |
| RF switch module OSP-B102 | 71 |
| RF switch module OSP-B107 | 69 |
| RF switch module OSP-B111 | 69 |
|                           |    |

### S

| Sample session            | 58       |
|---------------------------|----------|
| Save a path               | 50       |
| Selftest via OSP Panel    | 95       |
| Setup file                | 28       |
| Shipment, check           | 17       |
| Shut down                 |          |
| Software update           |          |
| Standby                   | 10,19,20 |
| key                       | 10       |
| Starting the R&S OSP 120  | 79       |
| Starting the R&S OSP 130  | 80       |
| Startup procedure         | 23       |
| STATUS                    | 12       |
| Storing the instrument    | 21       |
| Switch a path             | 53       |
| System info via OSP Panel | 96       |
|                           |          |

### Index

### т

| TCP/IP | <br> |
|--------|------|
|        | <br> |

### U

| Unpacking          | 17 |
|--------------------|----|
| USB connector      |    |
| USB flash drive    |    |
| Using the OSP-B101 | 84 |
| Using the OSP-B102 | 85 |
| Using the OSP-B103 |    |
| Using the OSP-B104 |    |
| Using the OSP-B106 | 84 |
| Using the OSP-B107 | 84 |
| Using the OSP-B111 | 84 |
| Using the OSP-B112 | 85 |
| 5                  |    |

### Ζ